# **NOC**

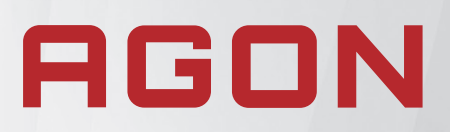

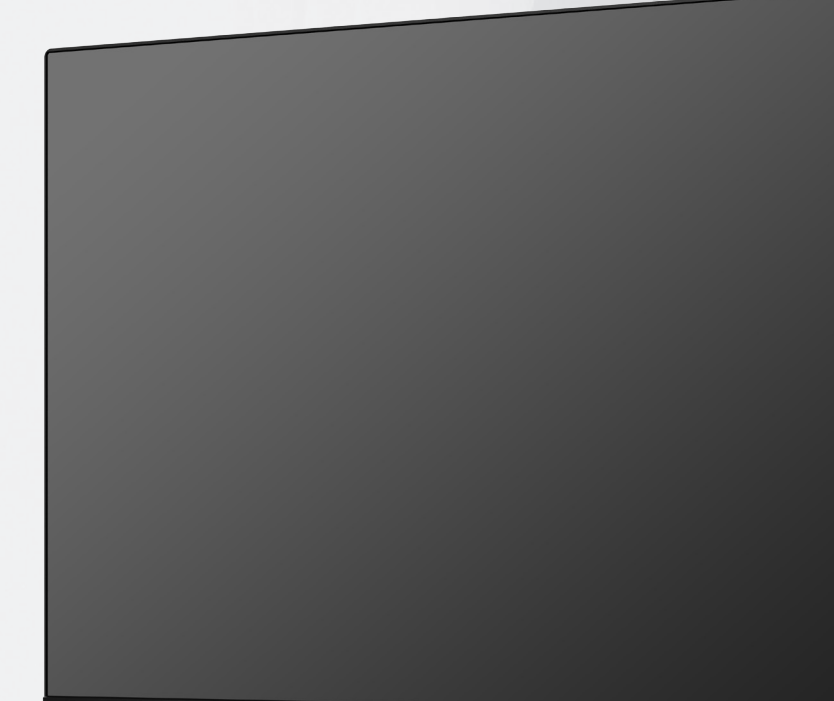

LCD-monitor használati utasítás **AG274FZ**

© 2021 AOC.All Rights Reserved www.aoc.com

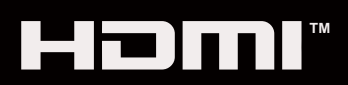

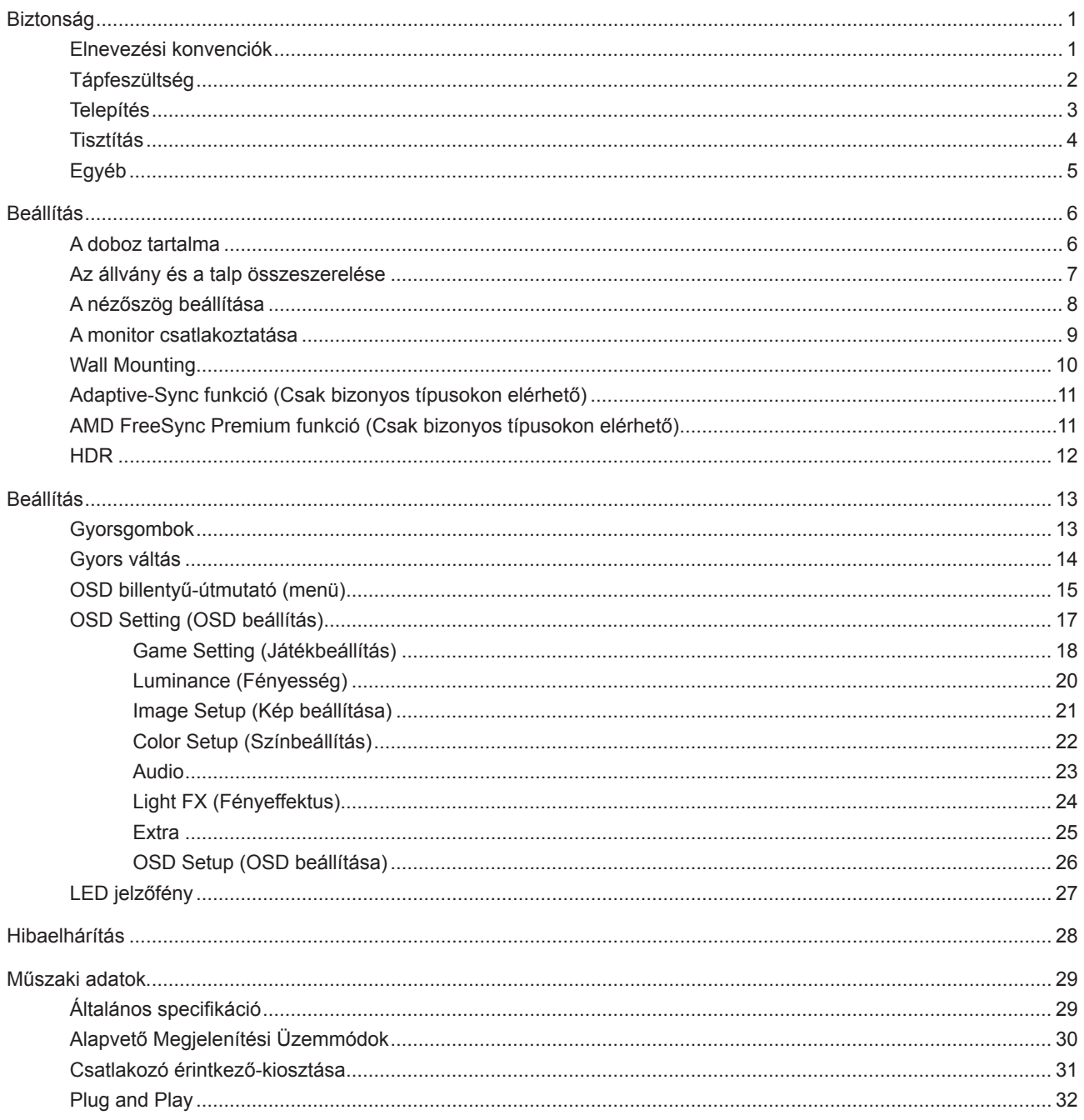

## <span id="page-2-0"></span>**Biztonság**

### **Elnevezési konvenciók**

Az alábbi szakaszok leírják a kiadványban alkalmazott elnevezési konvenciókat.

#### **Veszély, figyelmeztetés és vigyázat**

A használati utasításban ikon tartozhat összefüggő szövegrészekhez, amelyek vastagbetűvel vagy dőltbetűvel vannak szedve. Ezek megjegyzések, illetve figyelmeztetések lehetnek, és a következőképpen használatosak:

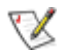

**MEGJEGYZÉS:** A MEGJEGYZÉS fontos információkra utal, amelyek segítenek a számítógépes rendszer jobb kihasználásában.

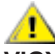

**VIGYÁZAT:** A VIGYÁZAT jelzés a hardver meghibásodását vagy az adatvesztés lehetőségét jelzi, és tájékoztat, hogyan lehet elkerülni az ilyen jellegű problémákat.

Δ

**FIGYELEM:** A FIGYELMEZTETÉS a testi sérülés kockáztatát jelzi, és arról tájékoztat, hogyan lehet elkerülni az ilyen jellegű problémákat. Bizonyos figyelmeztetések eltérő formátumban jelenhetnek meg, és előfordulhat, hogy nem tartozik hozzájuk ikon. Ilyen esetekben a figyelmeztetés pontos bemutatását a szabályozó hatóság előírja.

### <span id="page-3-0"></span>**Tápfeszültség**

A monitort csak a címkén feltüntetett feszültséggel szabad üzemeltetni. Ha nem biztos a rendelkezésre álló feszültséget illetően, lépjen kapcsolatba a kereskedővel vagy a helyi áramszolgáltatóval.

A készüléket hárompólusú földelt dugóval látták el, amelynek harmadik érintkezője a földelő érintkező. Ez a csatlakozó biztonsági okból csak megfelelően földelt konnektorba illik. Amennyiben az Ön konnektora nem fogadja a háromvezetékes dugót, villanyszerelővel cseréltesse ki a megfelelőre, illetve használjon átalakítót a készülék biztonságos földelése érdekében. Ne hatástalanítsa a földelt csatlakozó földelését.

Villámlás esetén, illetve ha a készüléket hosszabb ideig nem használják, húzza ki a készülék elektromos kábelét. Ezzel megvédi a monitort az áramingadozásoktól.

Ne terhelje túl az elosztókat vagy hosszabbítókat. A túlterhelés tüzet vagy áramütést okozhat.

A megfelelő működés érdekében a monitort kizárólag UL minősítéssel rendelkező számítógéppel használja, amely megfelelően konfigurált aljzatokkal rendelkezik és 100 - 240 V~, Min. 5A jelzéssel van ellátva.

A fali konnektor a berendezés közelében legyen és könnyen elérhető legyen.

Kizárólag a csatlakoztatott tápegységgel történő használatra Gyártók: TPV ELECTRONICS(FUJIAN)CO.,LTD. Típus: ADPC20120

### <span id="page-4-0"></span>**Telepítés**

Ne helyezze a monitort labilis kocsira, állványra, konzolra vagy asztalra. Ha a monitor leesik, személyi sérülést okozhat és a termék súlyosan megrongálódhat. Kizárólag a gyártó által ajánlott vagy a termékkel együtt vásárolt kocsit, állványt, háromlábú állványt vagy asztalt használjon. A termék falra szerelésének a gyártó előírásait kell követnie, és a gyártó által ajánlott szerelési kellékeket kell használni. Ha a terméket kocsi segítségével szeretné új helyre vinni, a kocsi mozgatásakor mindig legyen körültekintő.

Semmiféle idegen tárgyat ne dugjon a monitor burkolatán lévő résekbe! Ezzel megrongálhat egyes alkatrészeket, tüzet vagy áramütést okozva. Ne öntsön folyadékot a monitorra.

Ne fektesse a terméket kijelzővel lefelé a padlóra.

Ha a monitort falra vagy polcra szereli, használjon a gyártó által jóváhagyott szerelőkészletet és kövesse a készlet utasításait.

Az alábbi ábrán látható módon hagyjon szabad helyet a monitor körül. Ellenkező esetben az elégtelen légáramlás miatt a monitor túlhevülhet és tüzet vagy sérülést okozhat.

A potenciális sérülés, mint például a panel káváról történő leválásának elkerülése érdekében, győződjön meg arról, hogy a monitor nem dől előre több mint -5 fokkal. Ha meghaladják a maximális, -5 fokos dőlésszöget lefelé, a monitor emiatt bekövetkező sérülését nem fedezi a jótállás.

Lásd az alábbi ábrát a monitor körül ajánlott szellőzési területet illetően, amennyiben a monitort falra vagy állványra szerelik:

#### **Állványra szerelve**

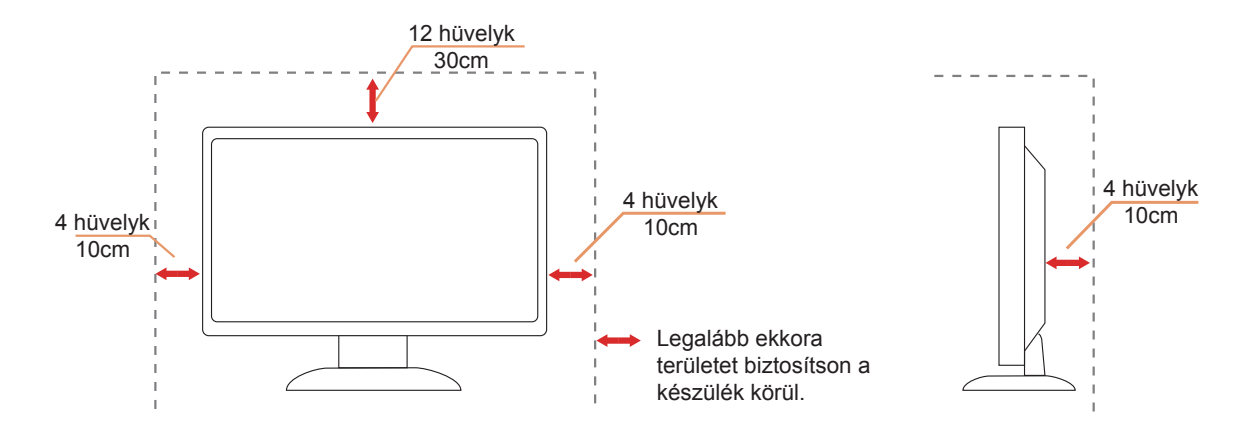

### <span id="page-5-0"></span>**Tisztítás**

A burkolatot rendszeresen törölje le egy kendővel. Enyhe tisztítószerrel távolítsa el a makacs szennyeződéseket tömény tisztítószer helyett, ami károsítaná a burkolatot.

Tisztítás közben győződjön meg arról, hogy nem jut tisztítószer a termék belsejébe. A törlőkendő puha legyen, mer ellenkező esetben megkarcolná a képernyő felületét.

A termék tisztítása előtt húzza ki a tápkábelt.

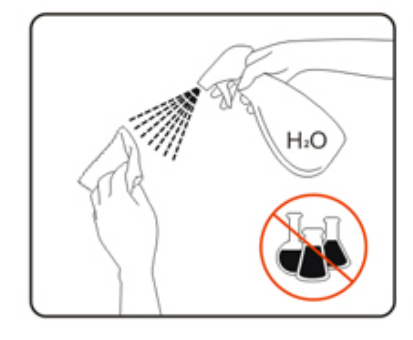

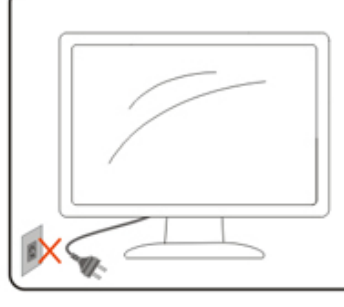

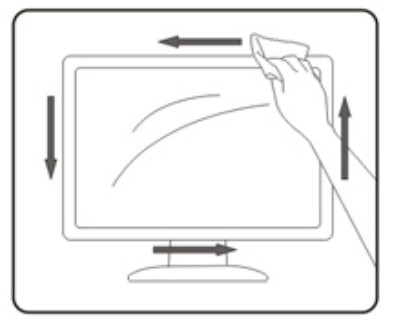

### <span id="page-6-0"></span>**Egyéb**

Ha furcsa hangokat hall a készülék belsejéből, illetve füstöt vagy egyéb szagot érez, AZONNAL húzza ki a tápkábelt és vegye fel a kapcsolatot a szervizközponttal.

Győződjön meg arról, hogy a szellőzőnyílásokat nem takarja el terítő vagy függöny.

Ne tegye ki az LCD-monitort erős rezgésnek vagy ütődésnek működés közben.

A monitort ne üsse meg vagy ejtse le működés, illetve szállítás közben.

## <span id="page-7-0"></span>**Beállítás**

### **A doboz tartalma**

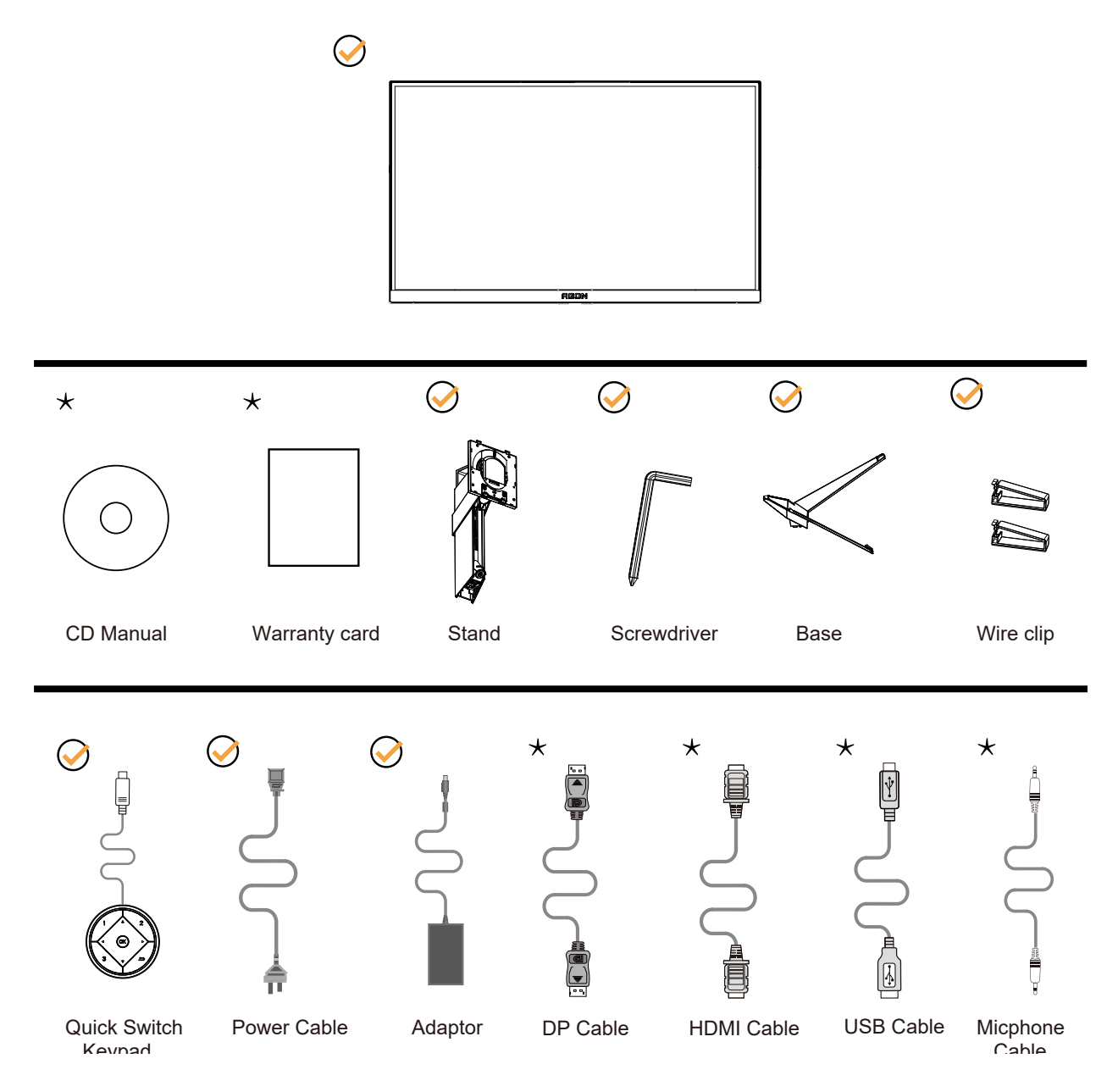

Nincs mellékelve valamennyi jelkábel minden ország és térség esetében. Megerősítésképpen vegye fel a kapcsolatot a helyi kereskedővel vagy az AOC képviseletével.

### <span id="page-8-0"></span>**Az állvány és a talp összeszerelése**

Az alábbi lépések szerint szerelje fel vagy távolítsa el a talpat.

#### Beállítás:

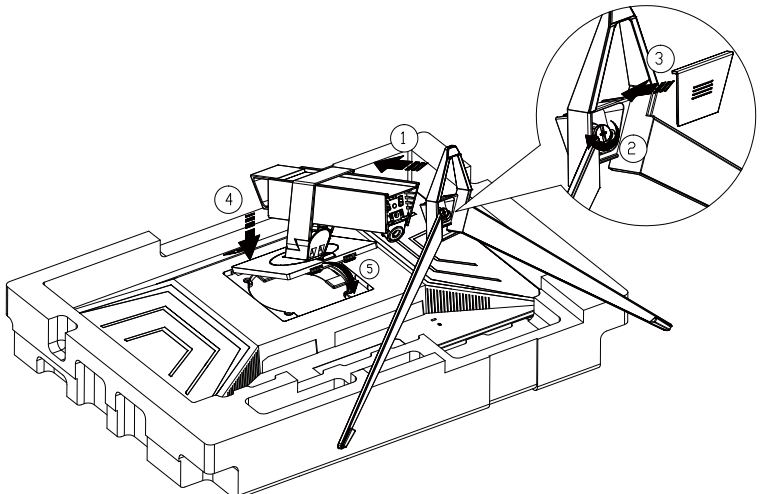

Eltávolítás:

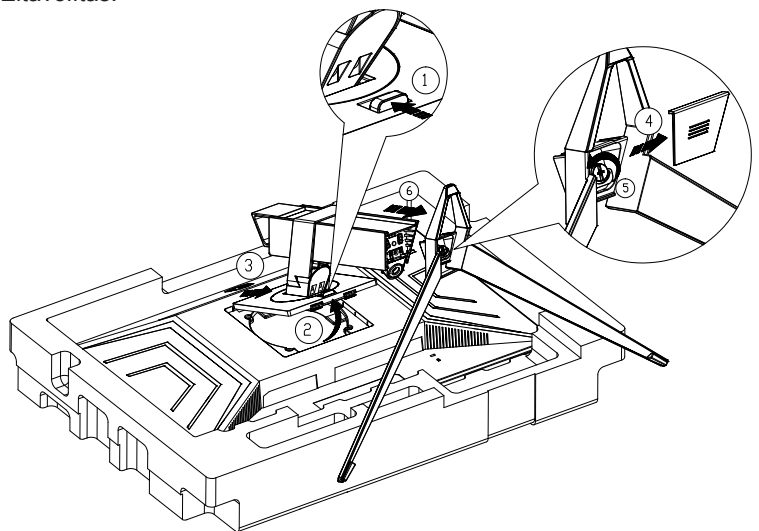

### <span id="page-9-0"></span>**A nézőszög beállítása**

Az optimális nézőszög beállításához tanácsos szemből néznie a monitort, majd saját igyénye szerint beállítania a monitor szögét.

Tartsa a monitor talpát, miközben módosítja a nézőszöget, nehogy felborítsa a monitort. Az alábbiak szerint állíthatja be a monitort:

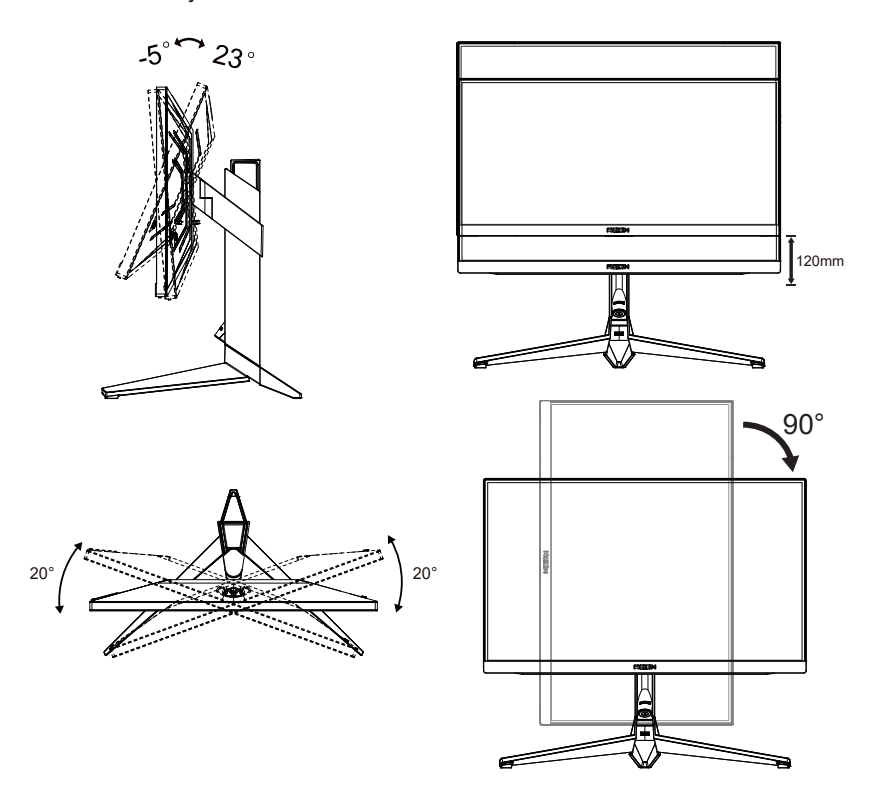

### **WEGJEGYZÉS:**

A monitor nézőszögének állítása közben ne érintse az LCD-panel felületét. Ettől megsérülhet vagy eltörhet az LCDpanel.

#### **Figyelem:**

- 1. A kijelző potenciális sérülésének, mint például a panel leválásának elkerülése érdekében, győződjön meg arról, hogy a monitor nem dől előre több mint -5 fokkal.
- 2. Ne nyomja meg a kijelzőt, miközben a monitor nézőszögét állítja. Kizárólag a kávánál fogja meg.

### <span id="page-10-0"></span>**A monitor csatlakoztatása**

Kábelcsatlakozók a monitor és a számítógép hátulján:

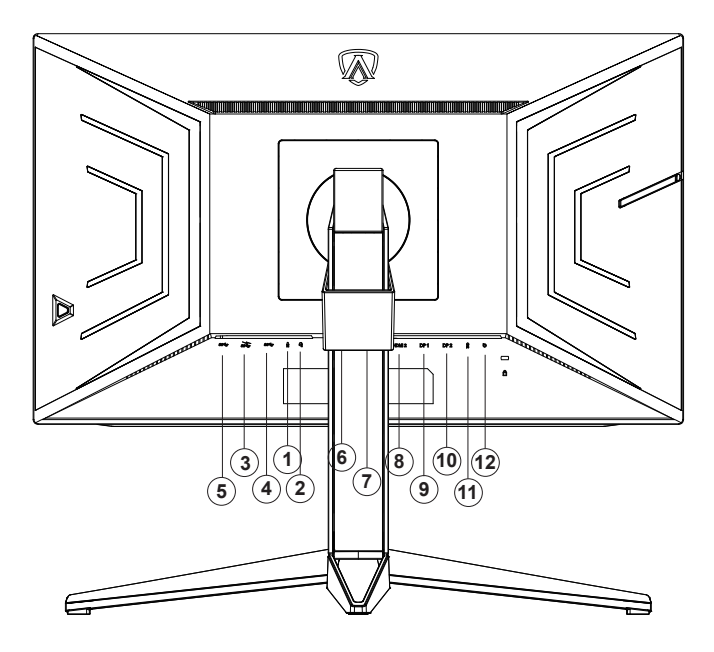

- 1. Mikrofonbemenet
- 2. Fülhallgató (mikrofonnal kombinálva)
- 3. USB 3.2 Gen1-s letöltés + gyors töltés
- 4. USB 3.2 Gen1-s letöltés
- 5. USB 3.2 Gen1-s feltöltés
- 6. Bemenet
- 7. HDMI1
- 8. HDMI2
- 9. DP1
- 10. DP2
- 11. Mikrofonkimenet (PC-hez való csatlakoztatáshoz)
- 12. Gyorsváltó billentyűzet

#### **Csatlakoztatás a számítógéphez**

- 1. Csatlakoztassa szorosan a tápkábelt a kijelző hátuljára.
- 2. Kapcsolják ki a számítógépet, és húzzák ki csatlakozóját az áramforrásból.
- 3. Csatlakoztassa a kijelző jelkábelét a számítógép hátulján található videocsatlakozóhoz.
- 4. Csatlakoztassa a számítógép és a kijelző hálózati kábelének dugóját egy könnyen elérhető konnektorba.
- 5. Kapcsolja be a számítógépet és a kijelzőt.

Ha a monitor képet jelenít meg, a telepítés kész. Amennyiben nem, olvassa el a Hibaelhárítás című részt. A készülékek védelme érdekében, csatlakoztatás előtt mindig kapcsolja ki a PC-t és LCD-monitort. .

### <span id="page-11-0"></span>**Wall Mounting**

Preparing to Install An Optional Wall Mounting Arm.

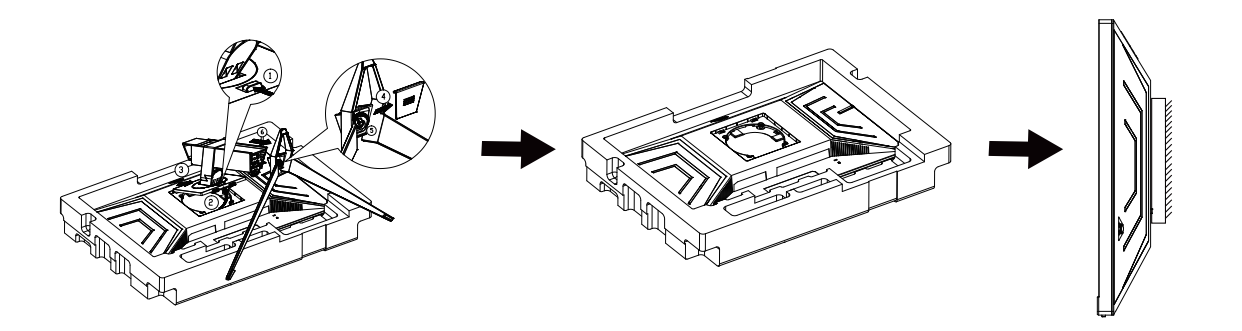

A monitort külön megvásárolható fali konzolra lehet szerelni. Az eljárás megkezdése előtt húzza ki a tápkábelt. Kövesse ezeket a lépéseket:

- 1. Távolítsa el a talpat.
- 2. Tartsa be a gyártó utasításait a fali konzol összeszerelésekor.
- 3. Illessze a fali konzolt a monitor hátuljára. Hozza egy vonalba a konzolon és a monitor hátulján lévő lyukakat.
- 4. Csatlakoztassa újra a kábeleket. Olvassa el a külön rendelhető fali konzol használati utasítását a falra szerelést illetően.

Megjegyzés : A VESA szerelő csavarlyukak nem elérhetők minden típus esetében. Kérjük érdeklődjön a forgalmazónál vagy az AOC hivatalos osztályán.

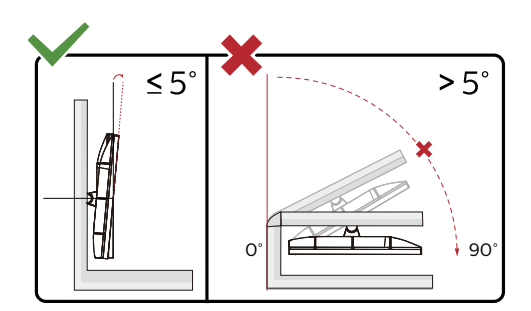

\* A megjelenítő kialakítása eltérhet az illusztráción szereplőktől.

#### **Figyelem:**

- 1. A kijelző potenciális sérülésének, mint például a panel leválásának elkerülése érdekében, győződjön meg arról, hogy a monitor nem dől előre több mint -5 fokkal.
- 2. Ne nyomja meg a kijelzőt, miközben a monitor nézőszögét állítja. Kizárólag a kávánál fogja meg.

### <span id="page-12-0"></span>**Adaptive-Sync funkció (Csak bizonyos típusokon elérhető)**

- 1. Adaptive-Sync funkció DP/HDMI-vel működik
- 2. Kompatibilis grafikus kártya: az alábbiakban megtekintheti az ajánlottak listáját, vagy látogasson el a következő webhelyre: [www.AMD.com](http://www.AMD.com)
- Radeon™ RX Vega sorozat
- Radeon™ RX 500 sorozat
- Radeon™ RX 400 sorozat
- Radeon™ R9/R7 300 sorozat (kivéve R9 370/X, R7 370/X, R7 265 sorozat)
- Radeon™ Pro Duo (2016)
- Radeon™ R9 Nano sorozat
- Radeon™ R9 Fury sorozat
- Radeon™ R9/R7 200 sorozat (kivéve R9 270/X, R9 280/X sorozat)

### **AMD FreeSync Premium funkció (Csak bizonyos típusokon elérhető)**

- 1. AMD FreeSync Premium funkció DP/HDMI-vel működik
- 2. Kompatibilis grafikus kártya: az alábbiakban megtekintheti az ajánlottak listáját, vagy látogasson el a következő webhelyre: [www.AMD.com](http://www.AMD.com)
- Radeon™ RX Vega sorozat
- Radeon™ RX 500 sorozat
- Radeon™ RX 400 sorozat
- Radeon™ R9/R7 300 sorozat (kivéve R9 370/X, R7 370/X, R7 265 sorozat)
- Radeon™ Pro Duo (2016)
- Radeon™ R9 Nano sorozat
- Radeon™ R9 Fury sorozat
- Radeon™ R9/R7 200 sorozat (kivéve R9 270/X, R9 280/X sorozat)

### <span id="page-13-0"></span>**HDR**

A HDR10 formátumú bemeneti jelekkel kompatibilis.

A kijelző automatikusan aktiválhatja a

HDR funkciót, ha a lejátszó és a tartalom kompatibilis. Kérjük, vegye fel a kapcsolatot az eszköz gyártójával és a tartalomszolgáltatóval az eszköze és a tartalom kompatibilitására vonatkozó tudnivalókat illetően. Kérjük, válassza ki a "KI" lehetőséget a HDR funkcióhoz, amikor nincs szüksége az automatikus aktiválási funkcióra.

#### **Megjegyzés:**

- 1. Nincs szükség speciális beállításra a DisplayPort-/HDMI-csatolóhoz a V1703 verziónál korábbi Windows 10 rendszerekben.
- 2. Csak a HDMI-csatoló áll rendelkezésre, és a DisplayPort-csatoló nem működik a V1703 Windows 10 rendszerekben.
- 3. 3840x2160, 50 Hz/60 Hz nem ajánlott PC-eszközhöz, hanem kizárólag UHD-lejátszóhoz vagy Xbox-one / PS4-Pro eszközökhöz.
- a. A kijelző 3840 x 2160 felbontásra van állítva, és a HDR beállítása BE. Ilyen körülmények között a képernyő egy kissé elhalványulhat, ami azt jelzi, hogy a HDR aktiválódott.
- b. Miután belépett az alkalmazásba, az optimális HDR-effektust úgy érheti el, ha a felbontást 3840 x 2160 értékre állítja (ha ez lehetséges).

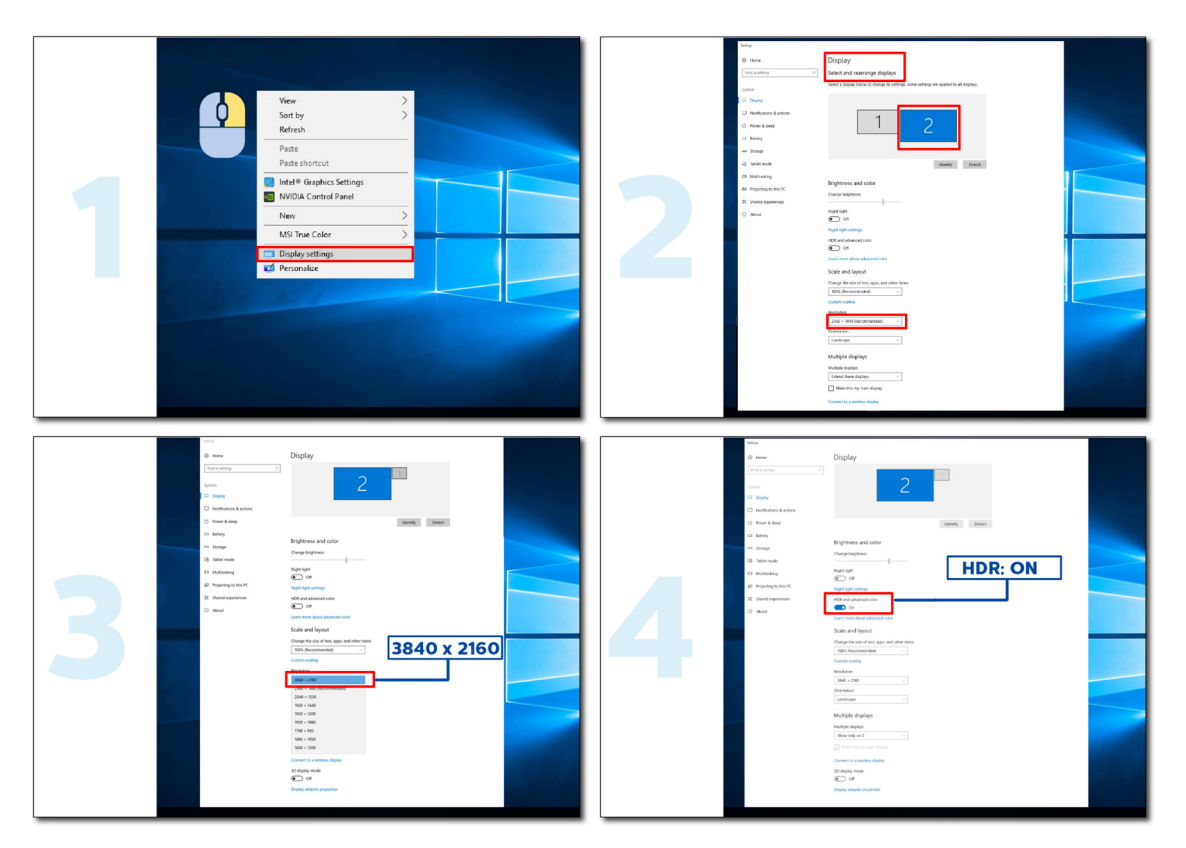

## <span id="page-14-0"></span>**Beállítás**

### **Gyorsgombok**

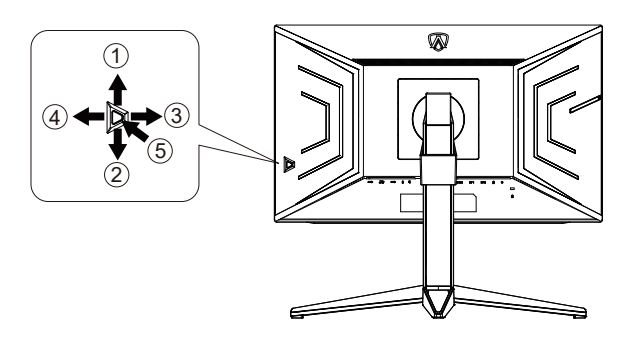

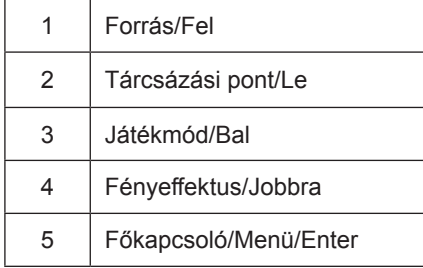

#### **Főkapcsoló/Menü/Enter**

Nyomja meg a Főkapcsoló gombot a monitor bekapcsolásához.

Ha nem látható az OSD, nyomja meg az OSD megjelenítéséhez vagy a kiválasztott elem megerősítéséhez. Nyomja meg körülbelül 2 másodpercig a monitor kikapcsolásához.

#### **Tárcsázási pont**

Ha nem áll rendelkezésre képernyőn megjelenő (OSD) menü, nyomja meg a Dial Point (Tárcsázási pont) gombot a tárcsázási pont megjelenítéséhez vagy elrejtéséhez.

#### **Játékmód/Bal**

Ha nem áll rendelkezésre OSD-menü, nyomja meg a "Bal" gombot a játékmód funkció megnyitásához, majd a "Bal" vagy "Jobb" gomb megnyomásával kiválaszthatja a kívánt játékmódot (FPS, RTS, Autóverseny, 1. játékos, 2. játékos vagy 3. játékos) a különböző játéktípusok alapján.

#### **Fényeffektus/Jobbra**

Ha nem áll rendelkezésre OSD, nyomja meg a "jobb" gombot a Fényeffektus funkció aktiválásához.

#### **Forrás/Fel**

Amikor az OSD-menü be van zárva, nyomja meg a Source (Forrás) gombot, ami Forrásválasztó gyorsgombként fog működni.

### <span id="page-15-0"></span>**Gyors váltás**

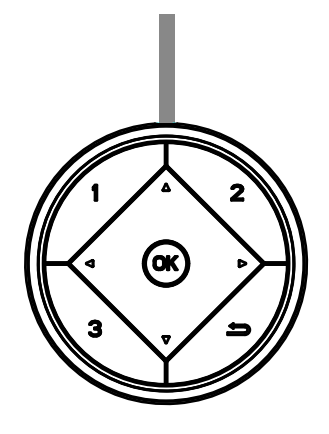

#### **:**

Ha nem áll rendelkezésre OSD-menü, nyomja meg a < gombot a játékmód funkció megnyitásához, majd a < vagy gomb megnyomásával kiválaszthatja a kívánt játékmódot (FPS, RTS, Autóverseny, 1. játékos, 2. játékos vagy 3. játékos) a különböző játéktípusok alapján.

**:**

Ha nem áll rendelkezésre OSD-menü, nyomja meg a sombot az Árnyék szabályozása beállítási sáv aktiválásához. A ◆ vagy → gomb megnyomásával beállíthatja a kontrasztot, hogy a kép tiszta legyen.

#### Menu/OK

Amikor nem látható az OSD, nyomja meg az OSD megjelenítéséhez vagy a választás megerősítéséhez.

**▲**

Amikor az OSD bezárul, nyomja meg a ▲ gombot, és ez lesz a Forrás gyorsgomb.

**▼**

Ha nem áll rendelkezésre képernyőn megjelenő (OSD) menü, nyomja meg a Dial Point (Tárcsázási pont) gombot a tárcsázási pont megjelenítéséhez vagy elrejtéséhez.

**1:**

Nyomja meg az 1-es gombot az 1. játékos mód kiválasztásához

**2:**

Nyomja meg a 2-es gombot a 2. játékos mód kiválasztásához

**3:**

Nyomja meg a 3-as gombot a 3. játékos mód kiválasztásához

 $\blacktriangleright$ 

Nyomja meg az OSD bezárásához.

### <span id="page-16-0"></span>**OSD billentyű-útmutató (menü)**

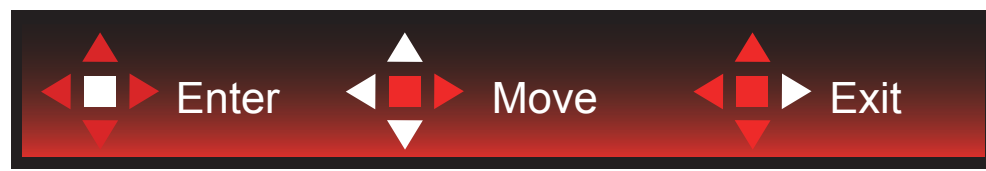

Enter: Az Enter billentyűvel az OSD következő szintjére navigálhat Mozgatás: A Balra/Fel/Le billentyűvel az OSD-kijelölést mozgathatja Kilépés: A Fel billentyűvel kiléphet az OSD-menüből

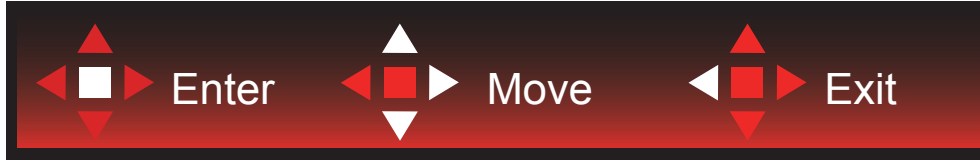

Enter: Az Enter billentyűvel az OSD következő szintjére navigálhat Mozgatás: A Jobbra/Fel/Le billentyűvel az OSD-kijelölést mozgathatja Kilépés: A Fel billentyűvel kiléphet az OSD-menüből

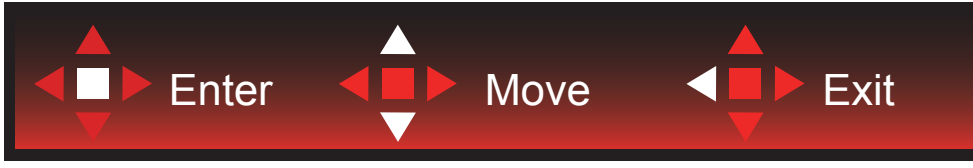

Enter: Az Enter billentyűvel az OSD következő szintjére navigálhat Mozgatás: A Fel/Le billentyűvel az OSD-kijelölést mozgathatja Kilépés: A Fel billentyűvel kiléphet az OSD-menüből

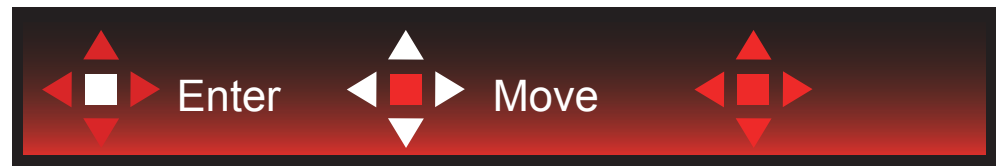

Mozgatás: A Bal/Jobb/Fel/Le billentyűvel az OSD-kijelölést mozgathatja

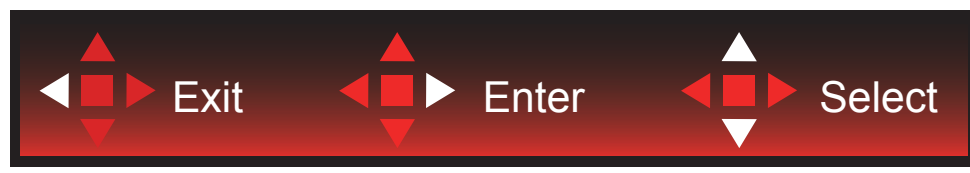

Kilépés: A Bal billentyűvel visszaléphet az OSD-menüben az előző OSD-szintre Enter: A Jobb billentyűvel az OSD-menü következő szintjére navigálhat Kiválasztás: A Fel/Le billentyűvel az OSD-kijelölést mozgathatja

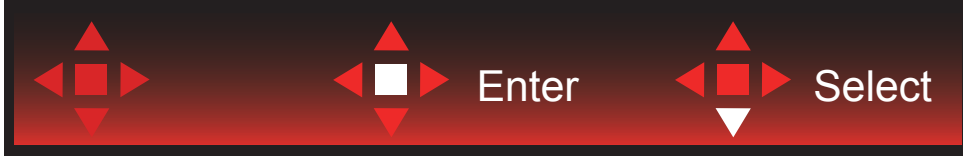

Enter: Az Enter billentyűvel aktiválhatja az OSD-beállítást, és visszatérhet az előző OSD-szintre Kiválasztás: A Le billentyűvel módosíthatja az OSD-beállítást

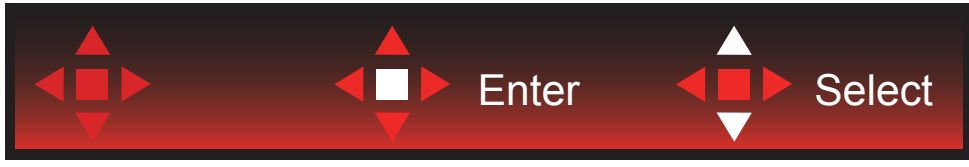

Kiválasztás: A Fel/Le billentyűvel módosíthatja az OSD-beállítást

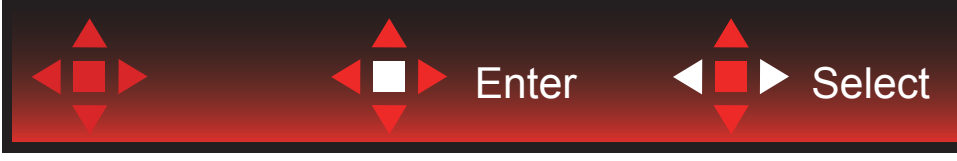

Enter: Az Enter billentyűvel visszaléphet az OSD-menüben az előző OSD-szintre Kiválasztás: A Bal/Jobb billentyűvel módosíthatja az OSD-beállítást

### <span id="page-18-0"></span>**OSD Setting (OSD beállítás)**

**Alapvető és egyszerű utasítások a vezérlőgombokon.**

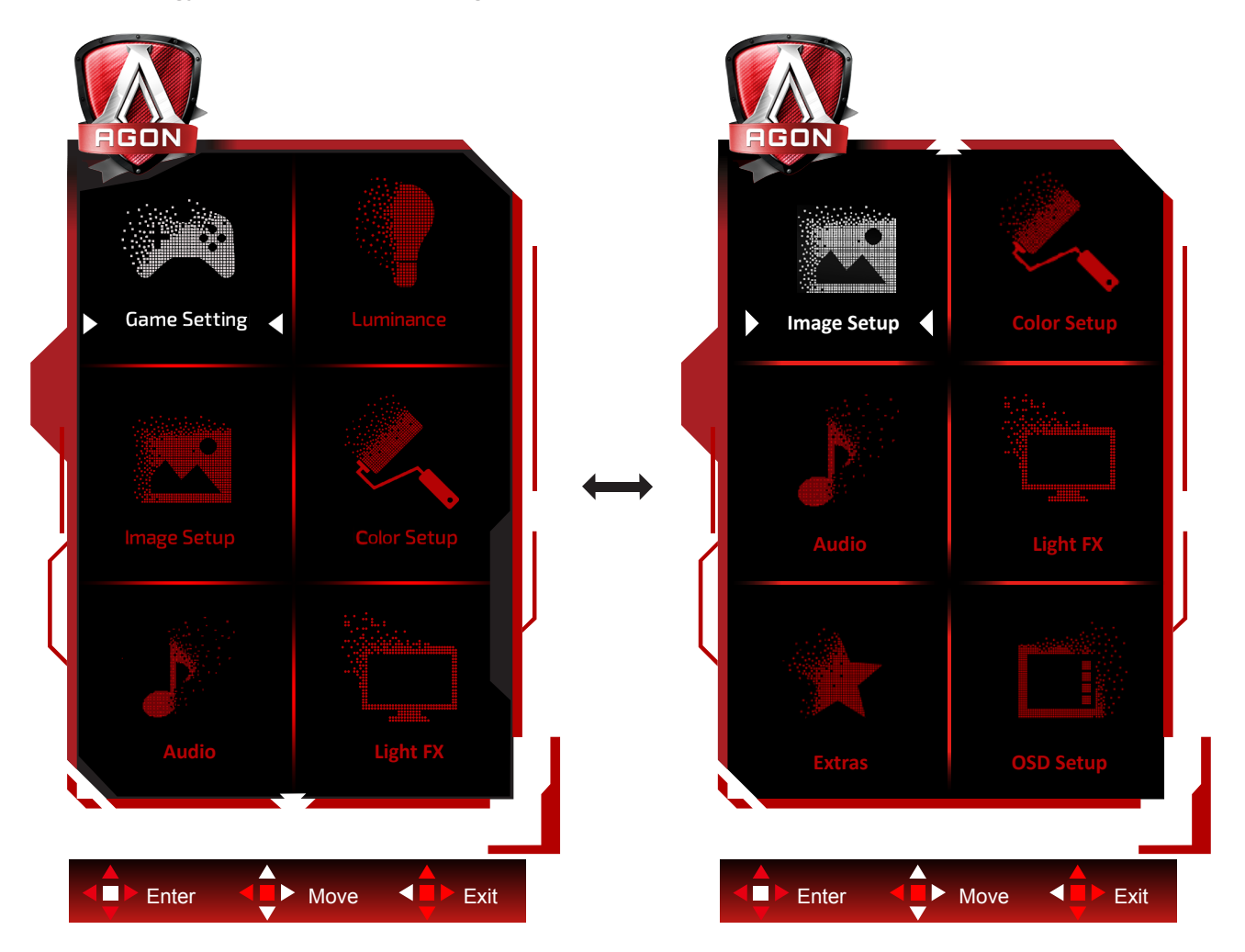

- 1). Nyomja meg a MENÜ gombot az OSD ablak aktiválásához.
- 2). Kövesse a billentyű-útmutatót az OSD-beállíások mozgatásához vagy kiválasztásához (módosításához).
- 3). OSD lezárás/kioldás funkció: Az OSD lezárásához vagy kioldásához nyomja meg és tartsa lenyomva a Le gombot 10 másodpercoig, amikor az OSD funkció nem aktív.

#### **Megjegyzés:**

- 1). Ha a termék csak egy jelbemenettel rendelkezik, a "Bemenetválasztás" elem le van tiltva.
- 2). ECO módok (a Nomál mód kivételével), DCR és DCB mód a négy állapot közül csak egy létezhet.

### <span id="page-19-0"></span>**Game Setting (Játékbeállítás)**

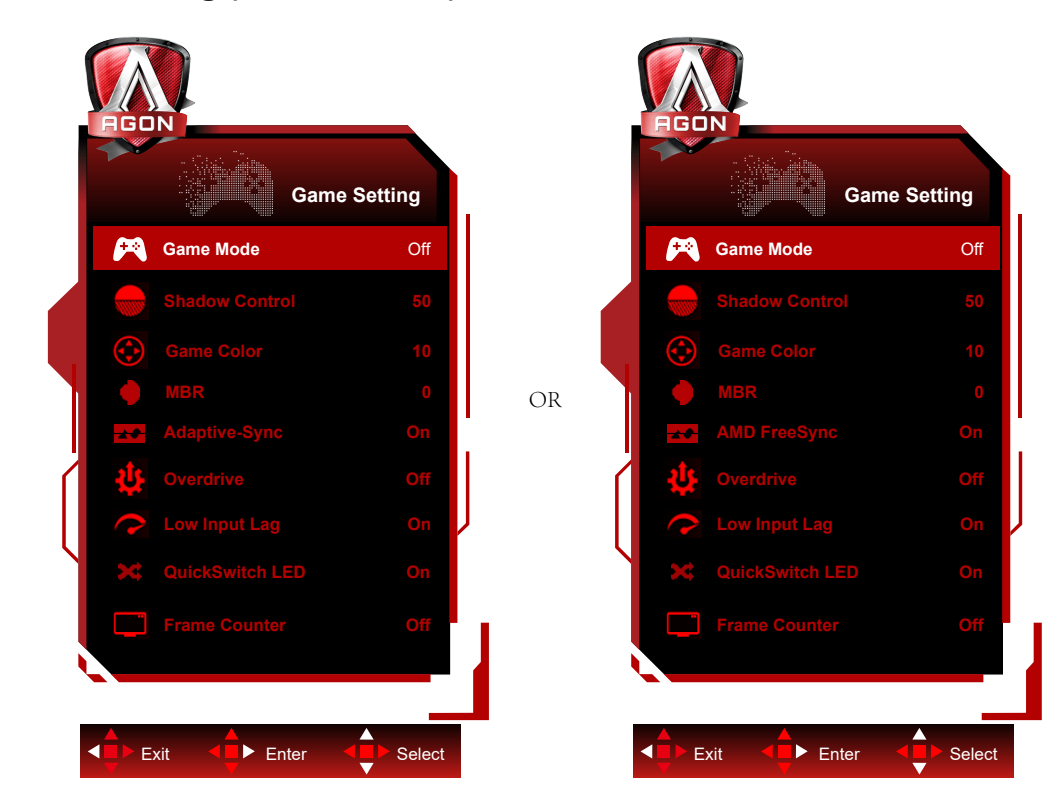

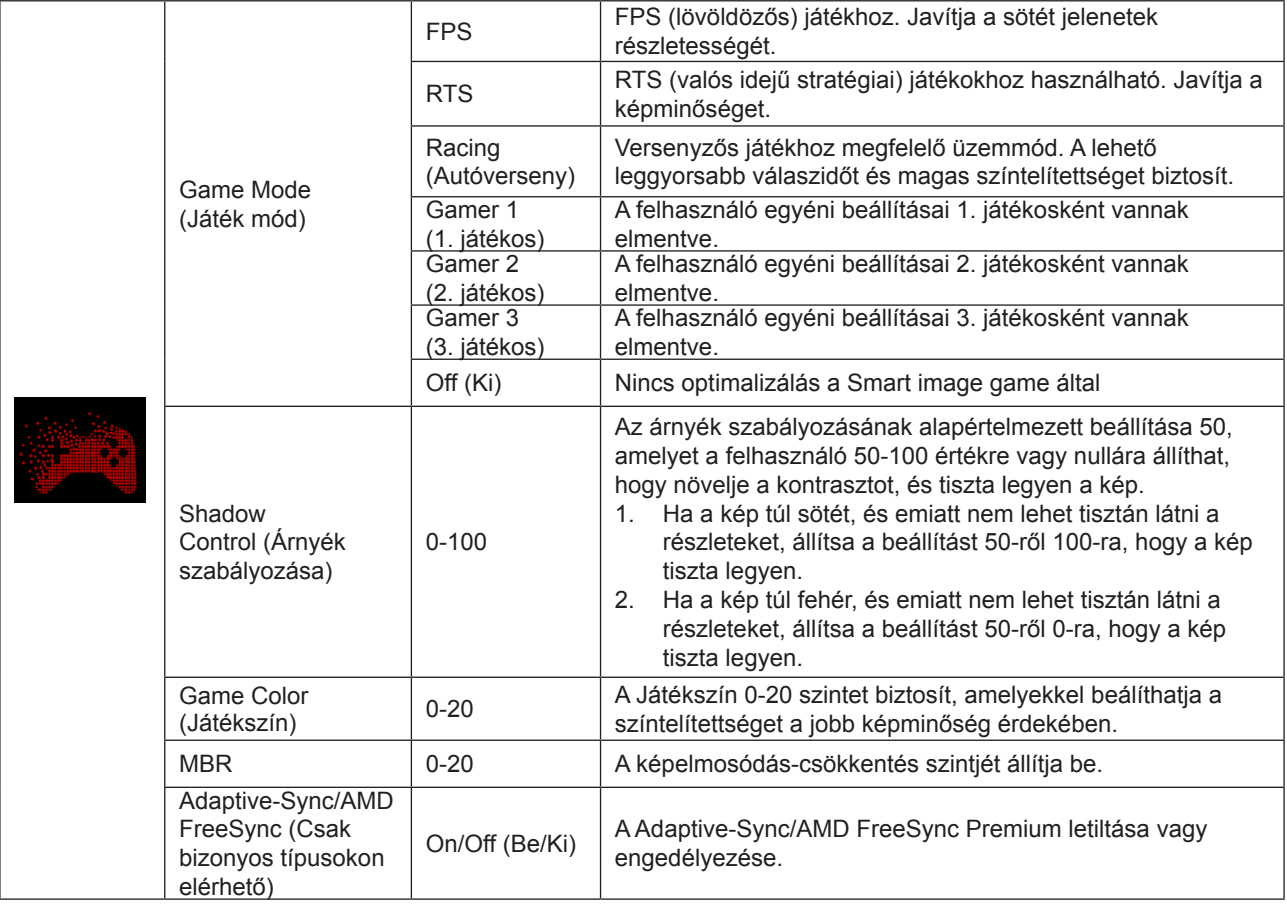

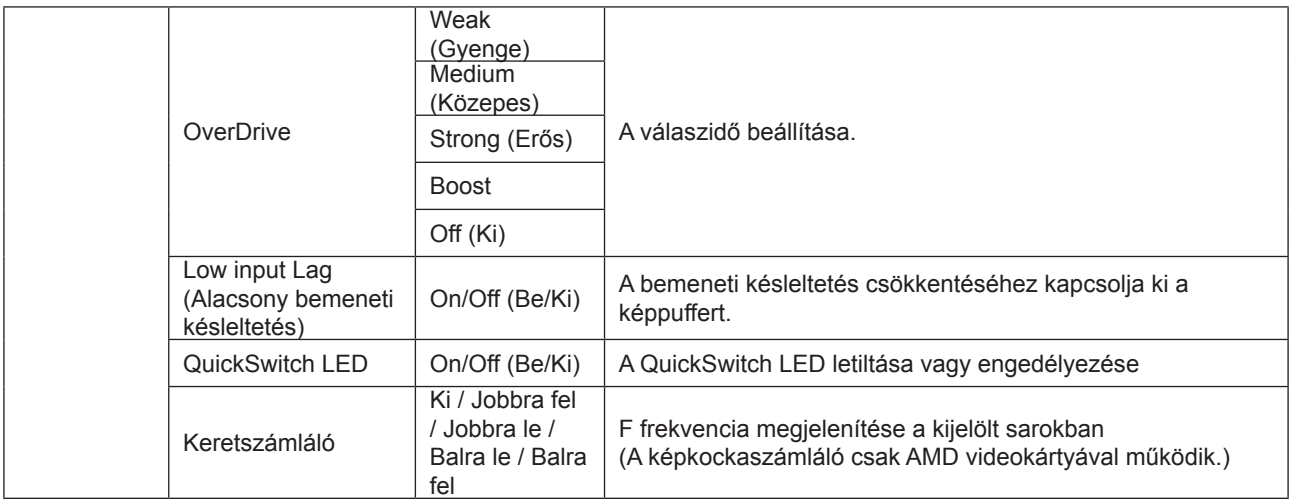

#### **Megjegyzés:**

.

1. Ha a "HDR mód"az "Képbeállítás" alatt bekapcsolt állapotban van, a "Játékmód", a "Árnyékvezérlés" és a "Játék szín" nem állítható be.

2. Ha a "HDR" az "Képbeállítás" alatt bekapcsolt állapotban van, a "Játékmód", a "Árnyékvezérlés", a "Játék szín", az "MBR" és a "Fokozás" az "Túlhajtás" alatt nem állítható be és nem választható ki.

3. When input Vfreq ≥ 120hz, "Low Input Lag" will enable.

### <span id="page-21-0"></span>**Luminance (Fényesség)**

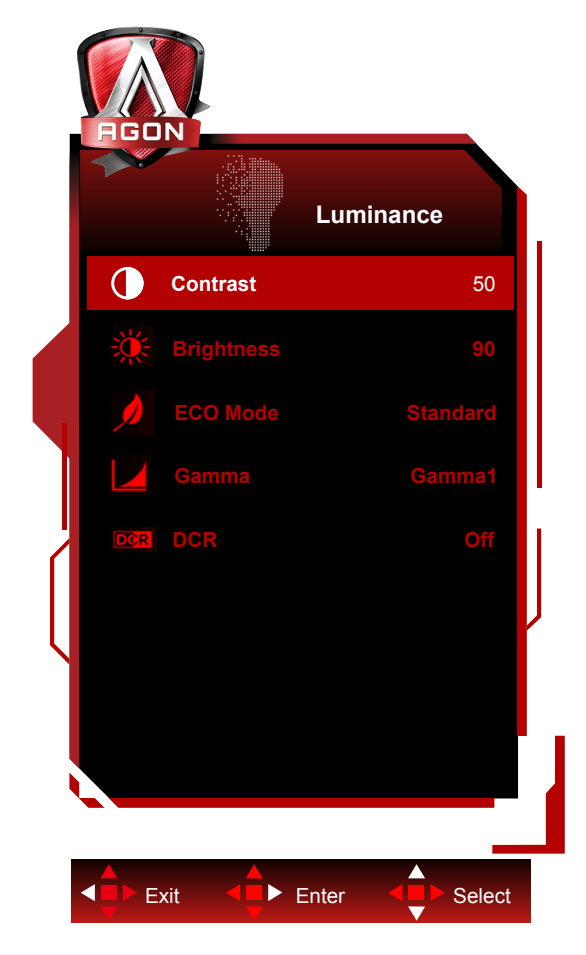

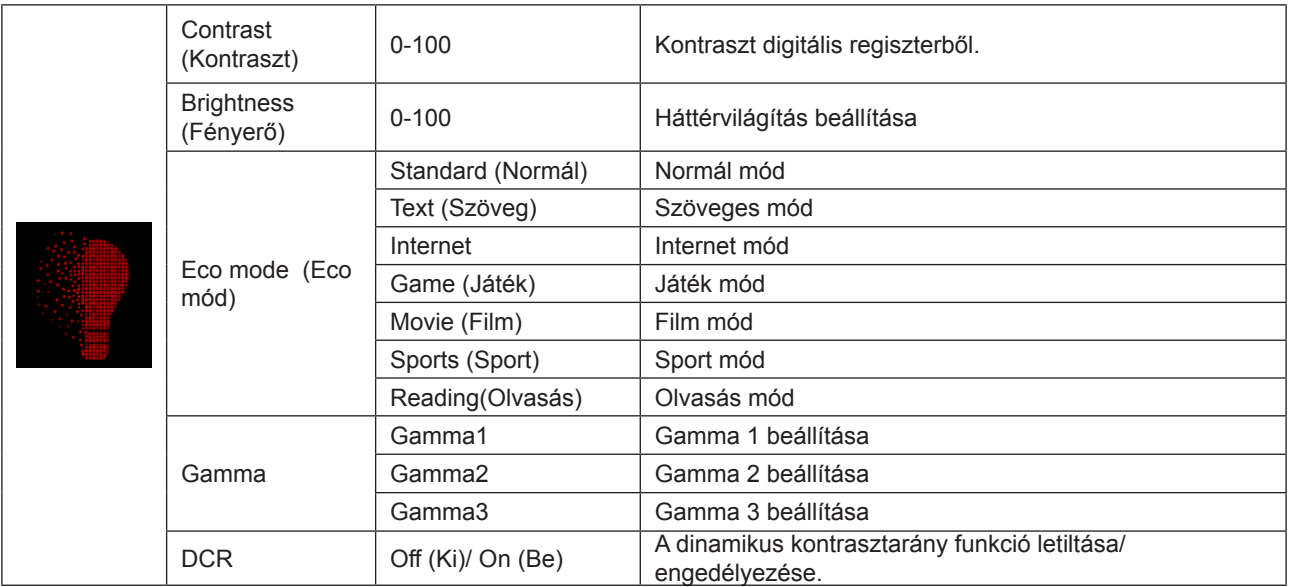

#### **Megjegyzés:**

1. Ha a "HDR mód" az "Képbeállítás" alatt bekapcsolt állapotban van, a "Kontraszt", az "ECO mód" és a "Gamma" nem állítható be.

2. Ha a "HDR" az "Képbeállítás" alatt bekapcsolt állapotban van, a "Fényesség" alatt egyik tétel se állítható be.

#### <span id="page-22-0"></span>**Image Setup (Kép beállítása)**

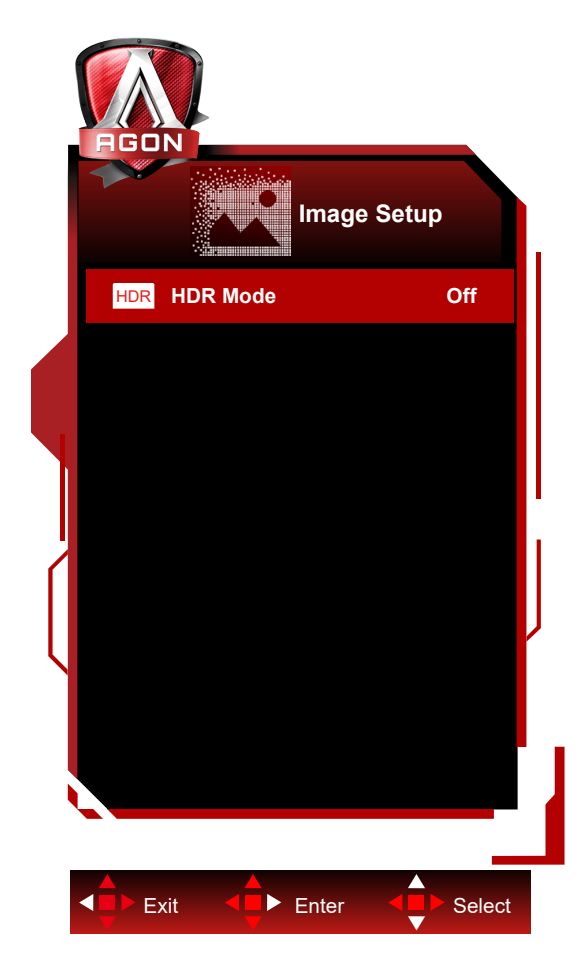

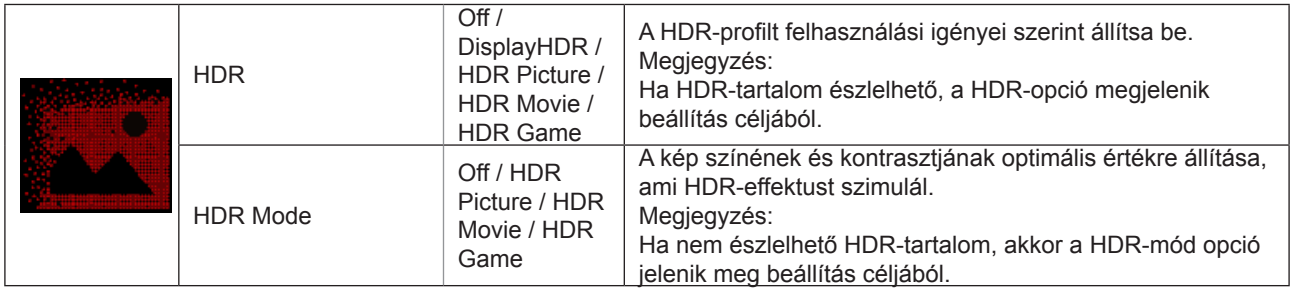

#### **Megjegyzés:**

HDR észlelése esetén a HDR opció beállítás céljából megjelenik. Ha nem észlelhető HDR, a HDR mód opció beállítás céljából megjelenik.

### <span id="page-23-0"></span>**Color Setup (Színbeállítás)**

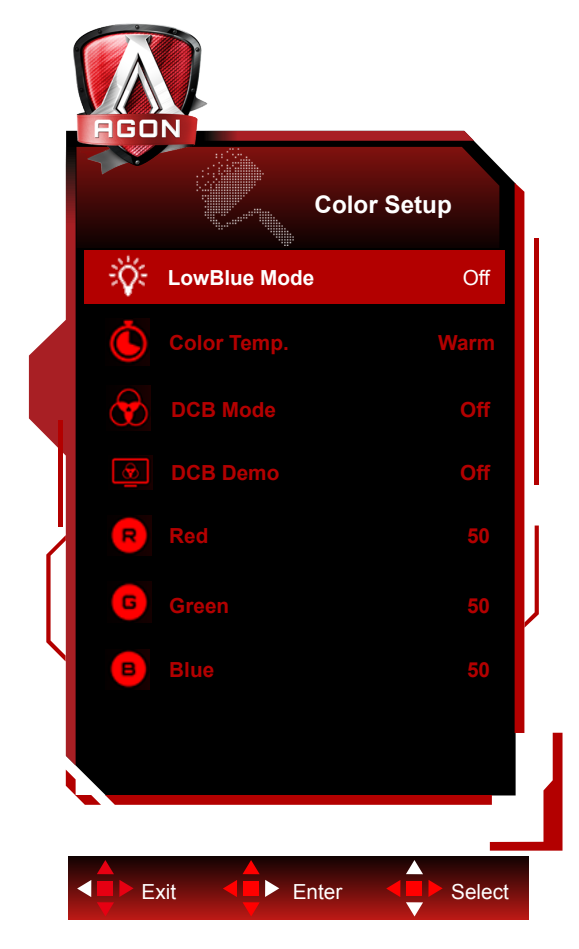

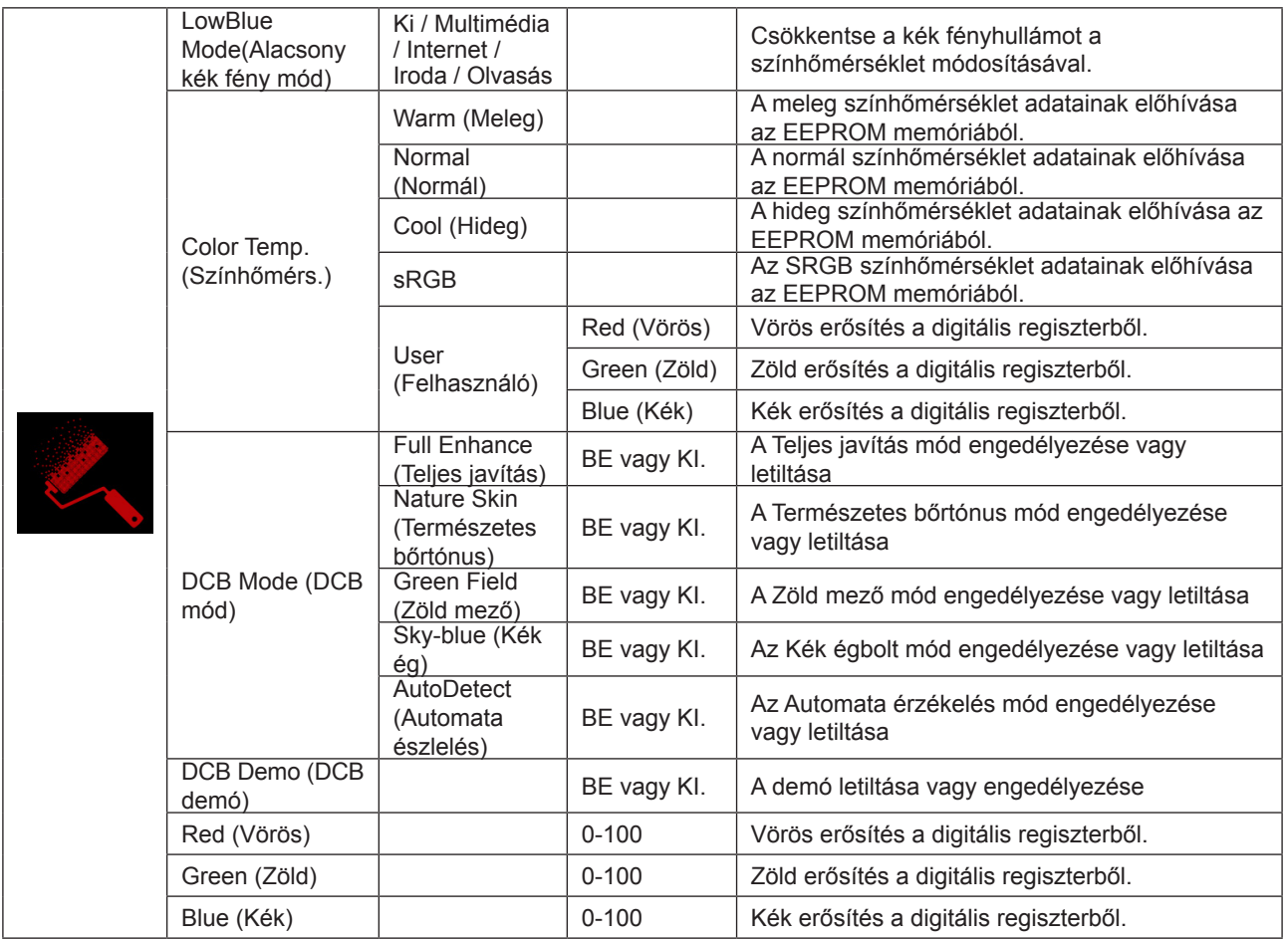

#### <span id="page-24-0"></span>**Megjegyzés:**

Ha a "HDR-mód" vagy a "HDR" bekapcsolt állapotban van az "Képbeállítás" alatt, a "Színbeállítás" alatt egyik tétel se állítható be.

#### **Audio**

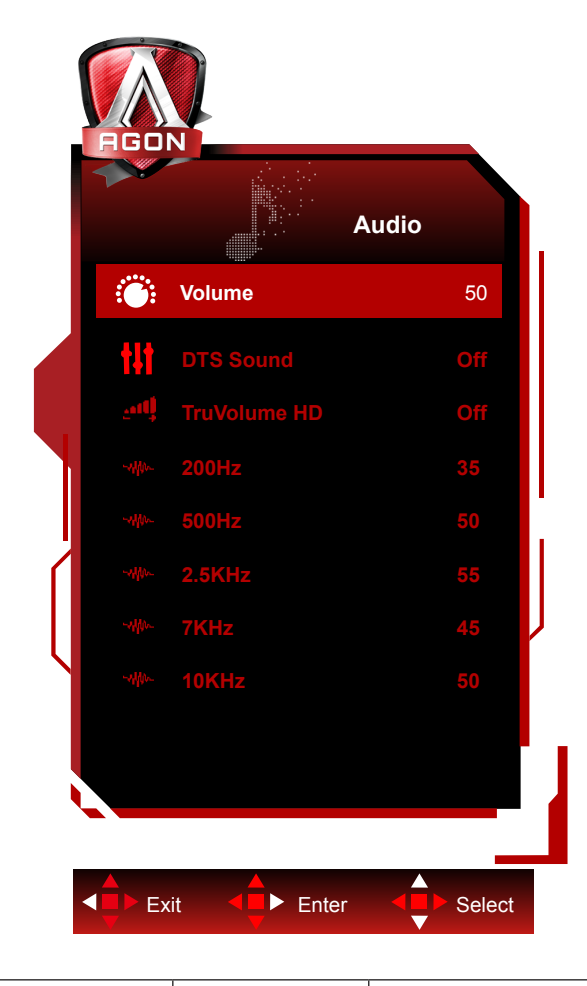

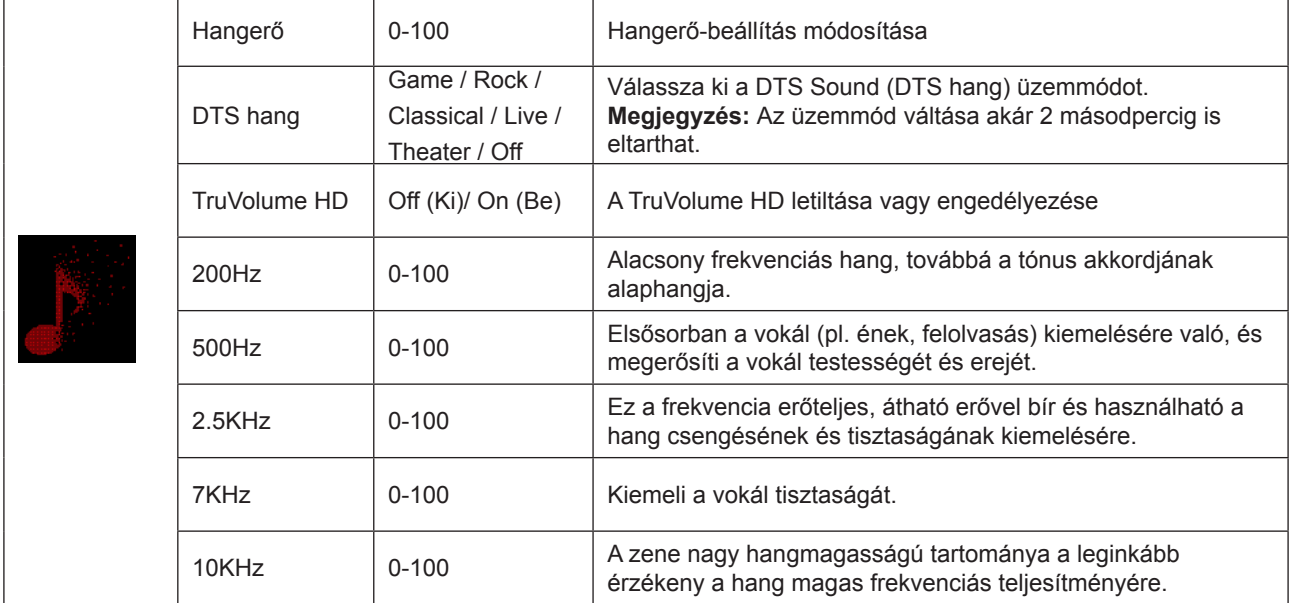

### <span id="page-25-0"></span>**Light FX (Fényeffektus**)

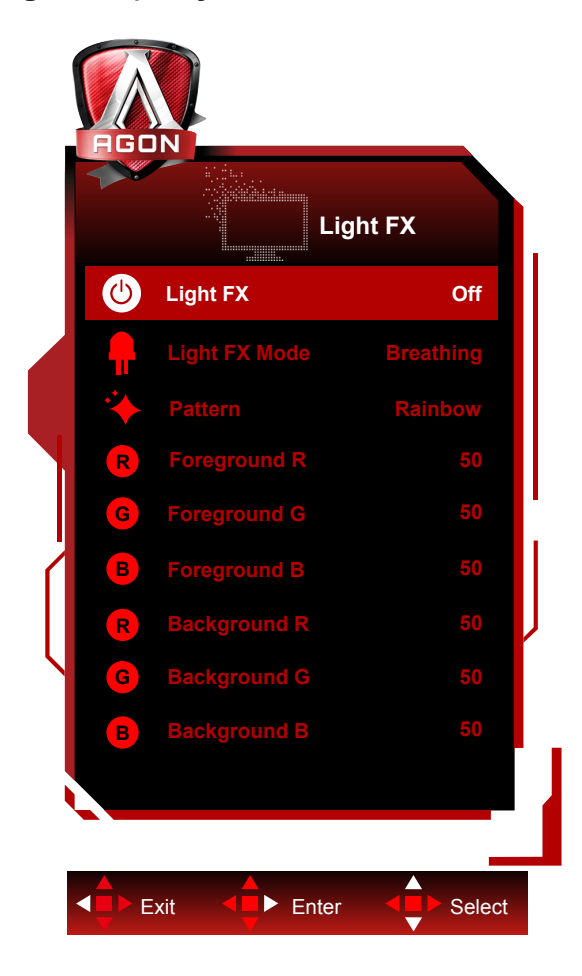

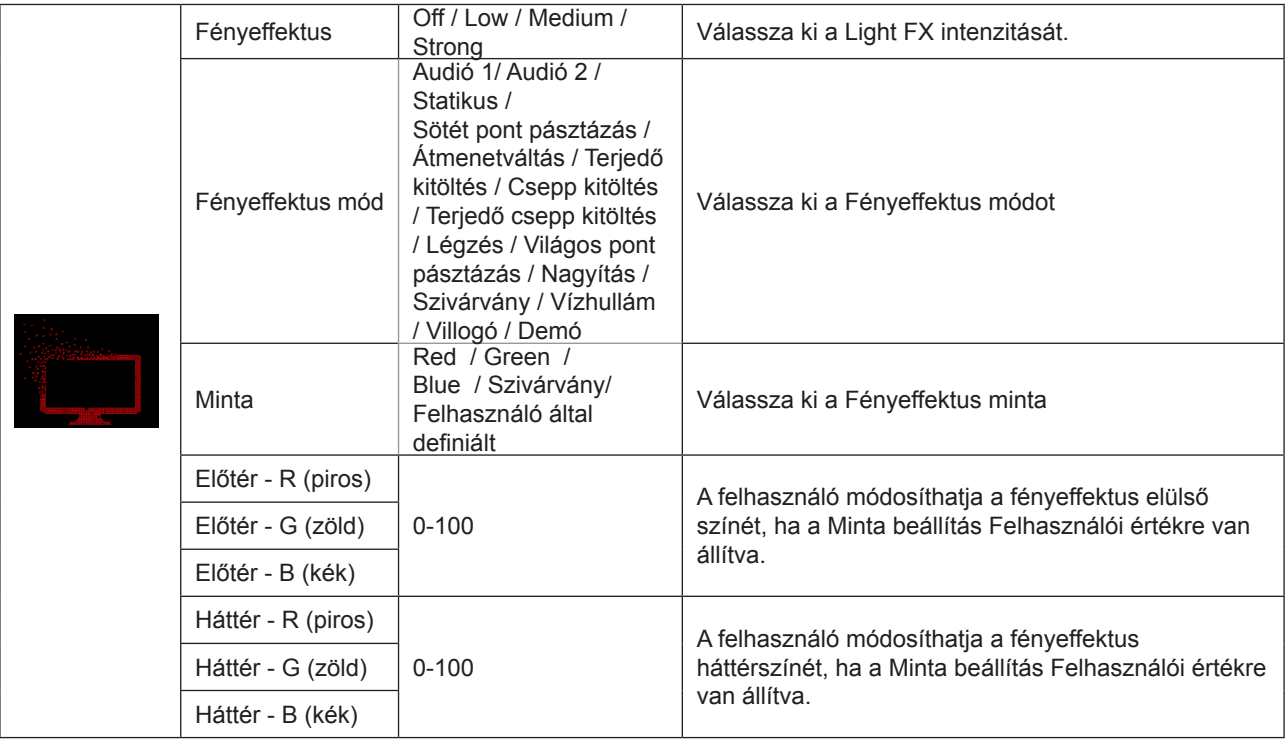

### <span id="page-26-0"></span>**Extra**

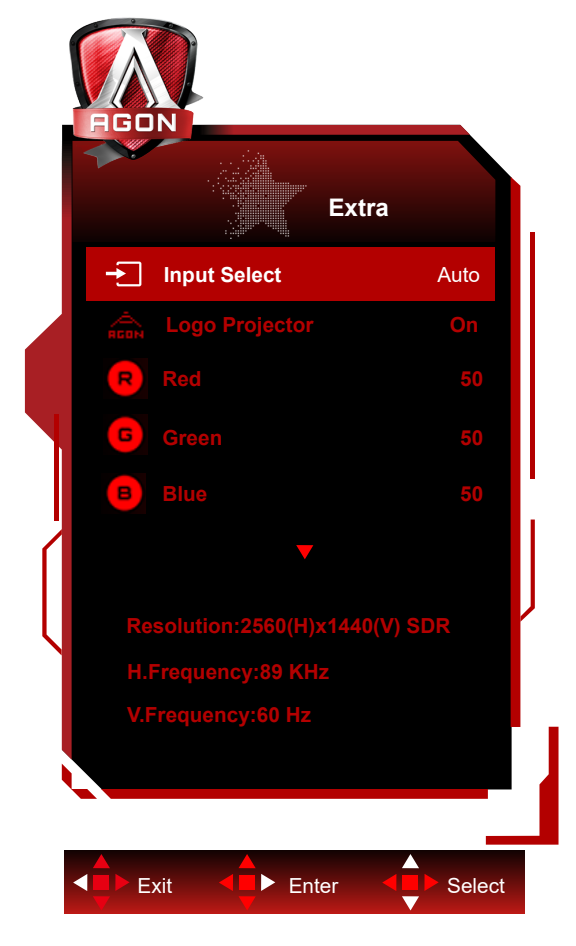

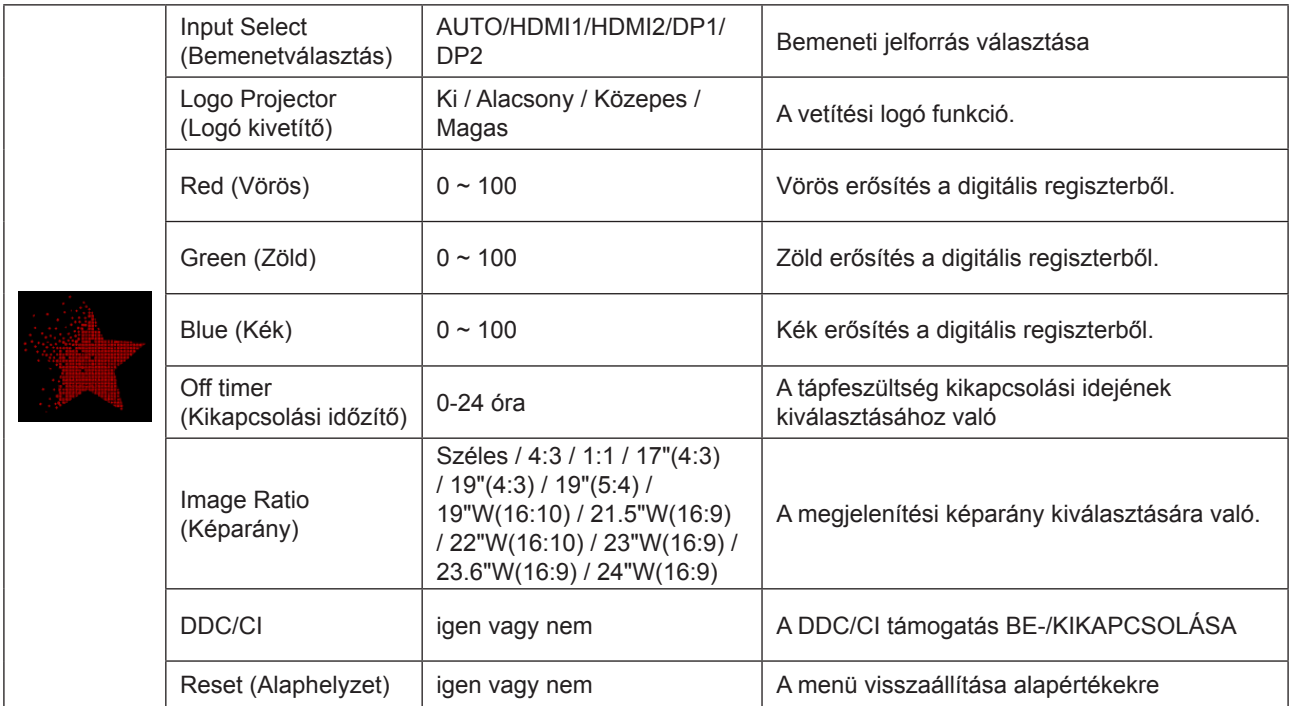

#### <span id="page-27-0"></span>**OSD Setup (OSD beállítása)**

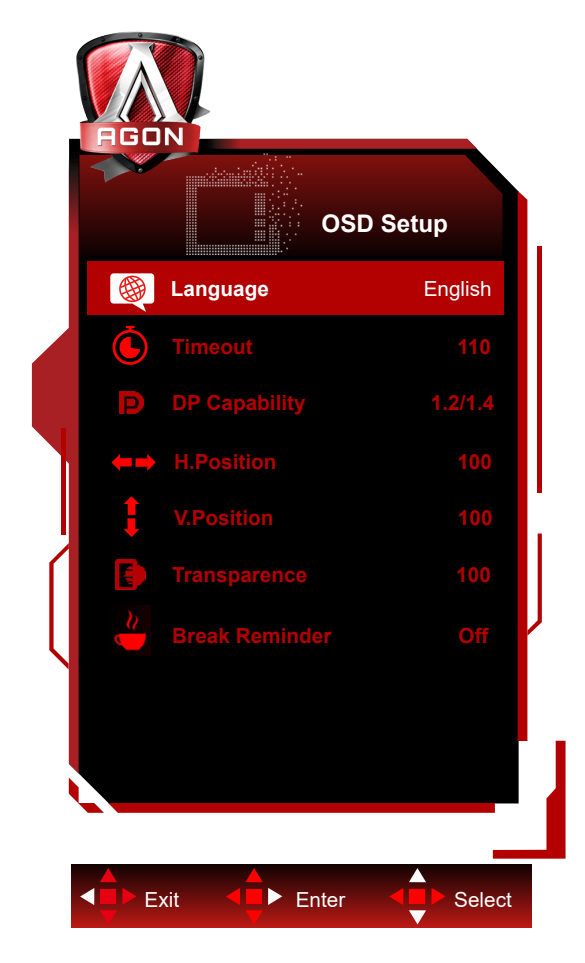

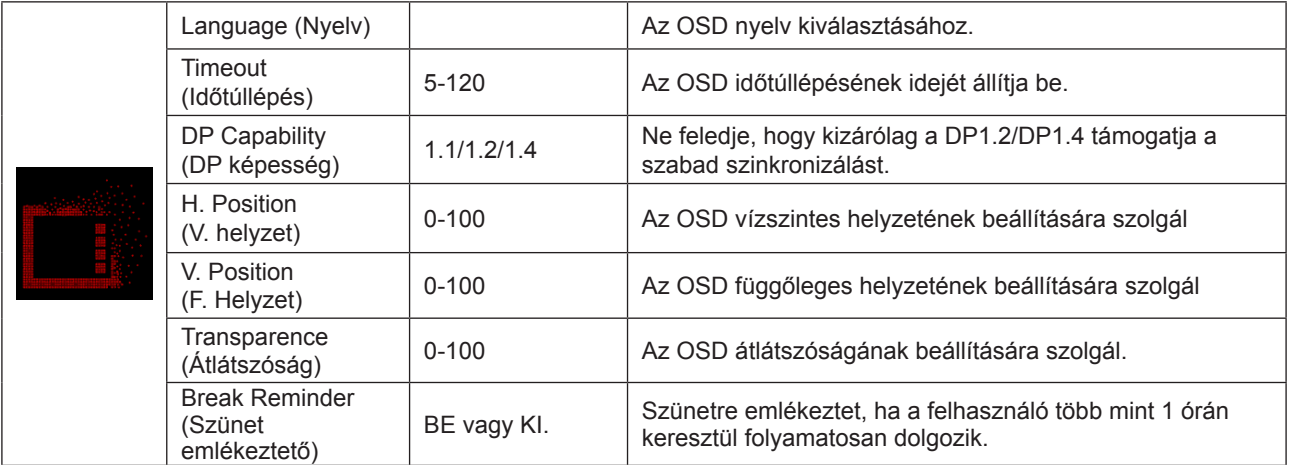

#### **Megjegyzés:**

Ha a DP videó tartalom támogatja a DP1.2/DP1.4 szabványt, válassza a DP1.2/DP1.4 elemet a DP kompatibilitás érdekében. Ellenkező esetben válassza a DP1.1 lehetőséget.

### <span id="page-28-0"></span>**LED jelzőfény**

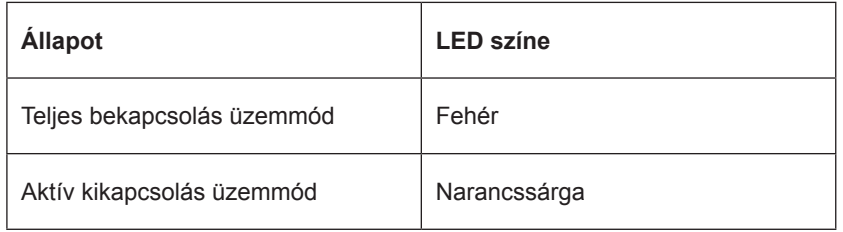

## <span id="page-29-0"></span>**Hibaelhárítás**

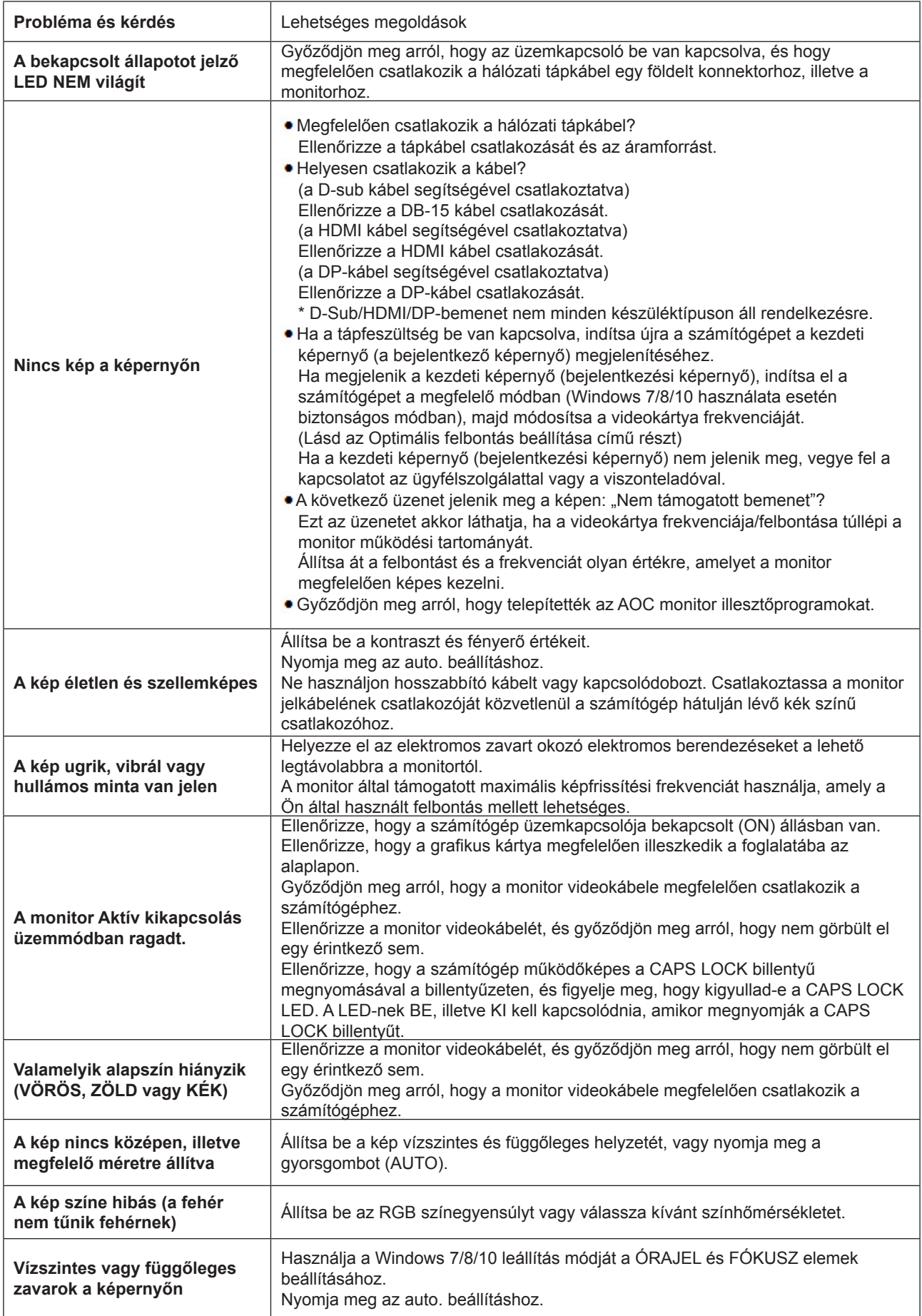

## <span id="page-30-0"></span>**Műszaki adatok**

### **Általános specifikáció**

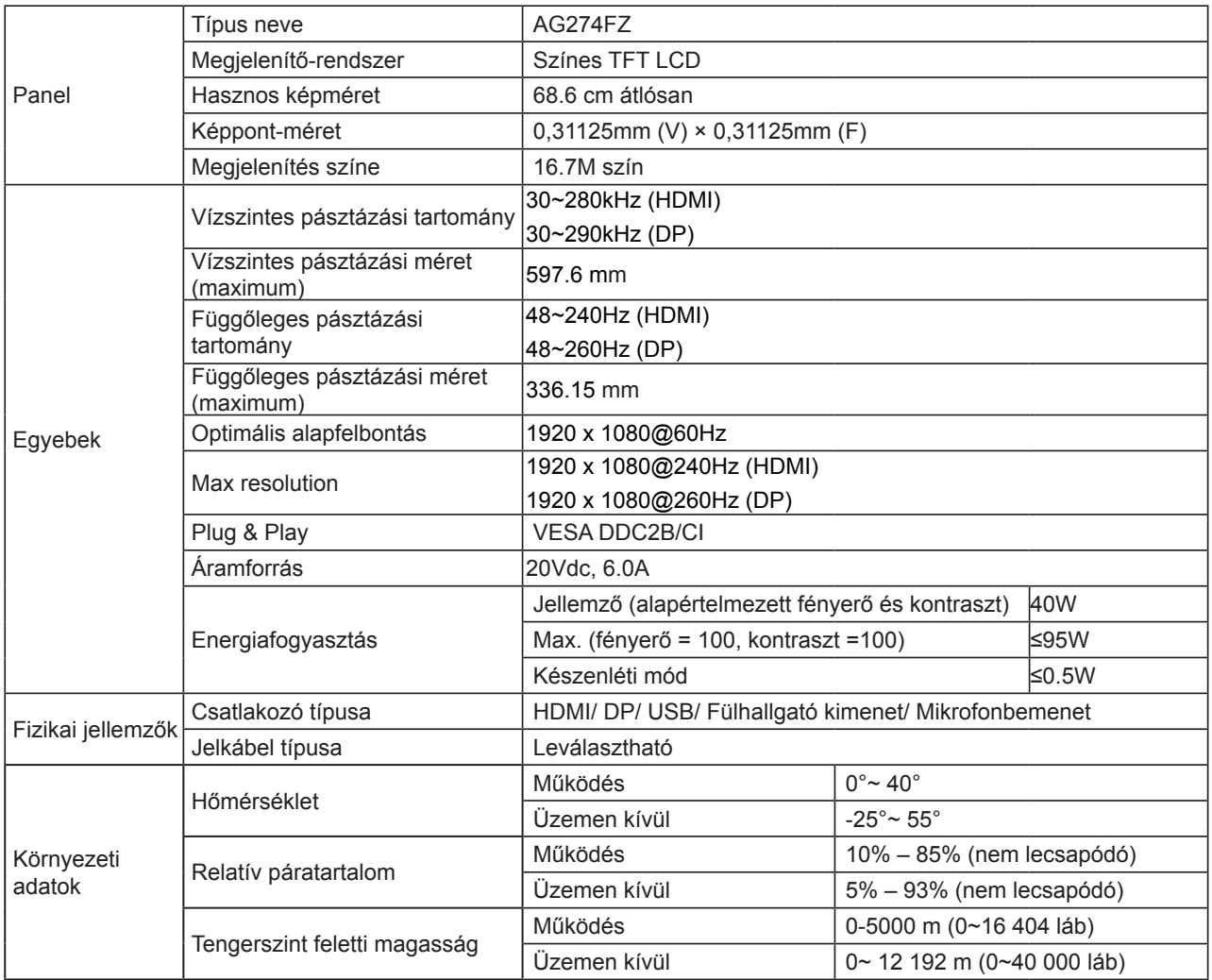

### <span id="page-31-0"></span>**Alapvető Megjelenítési Üzemmódok**

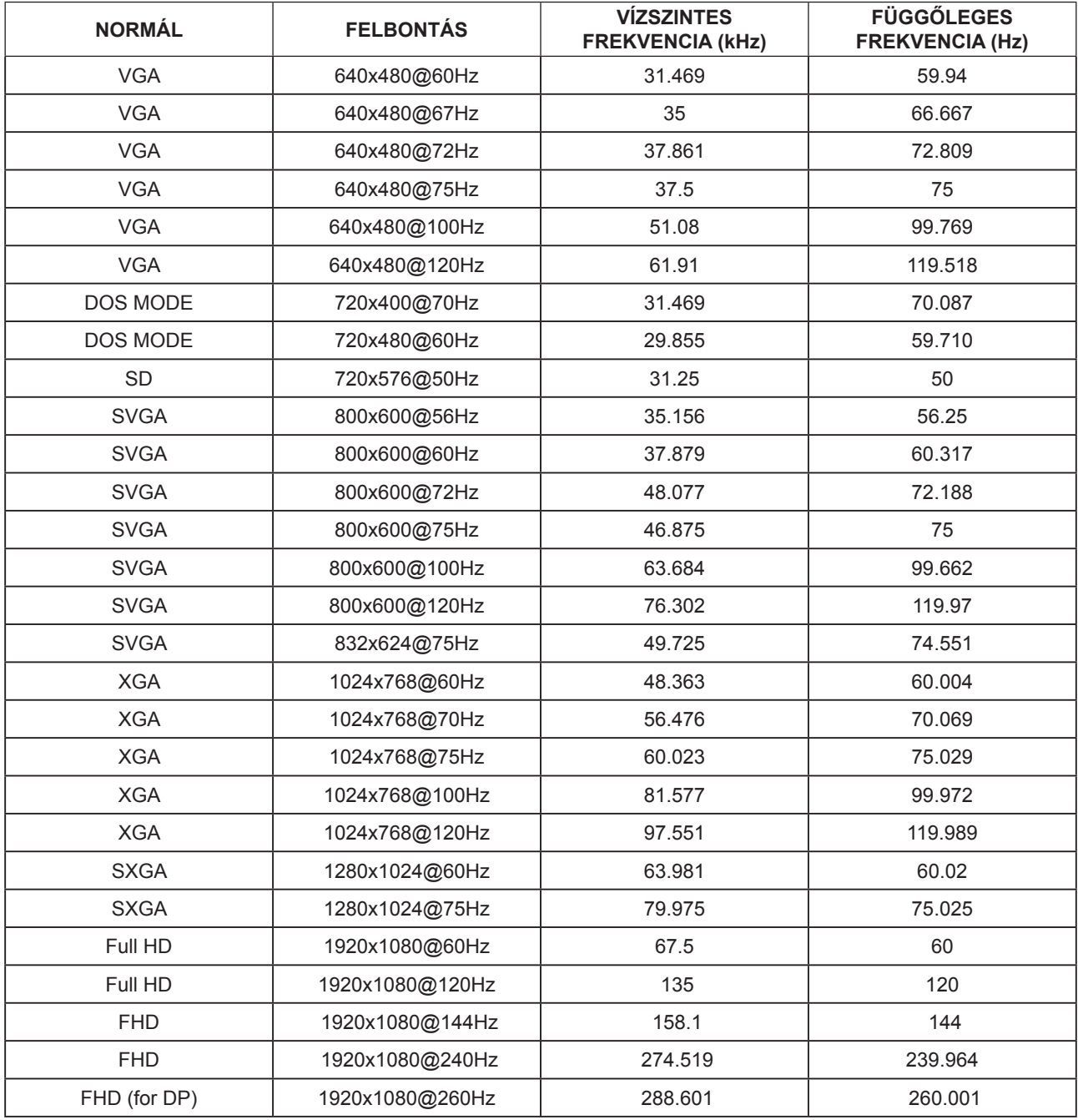

### <span id="page-32-0"></span>**Csatlakozó érintkező-kiosztása**

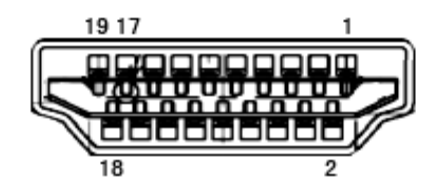

19 érintkez**ő**s jelkábel színes megjelenít**ő**h**ö**z

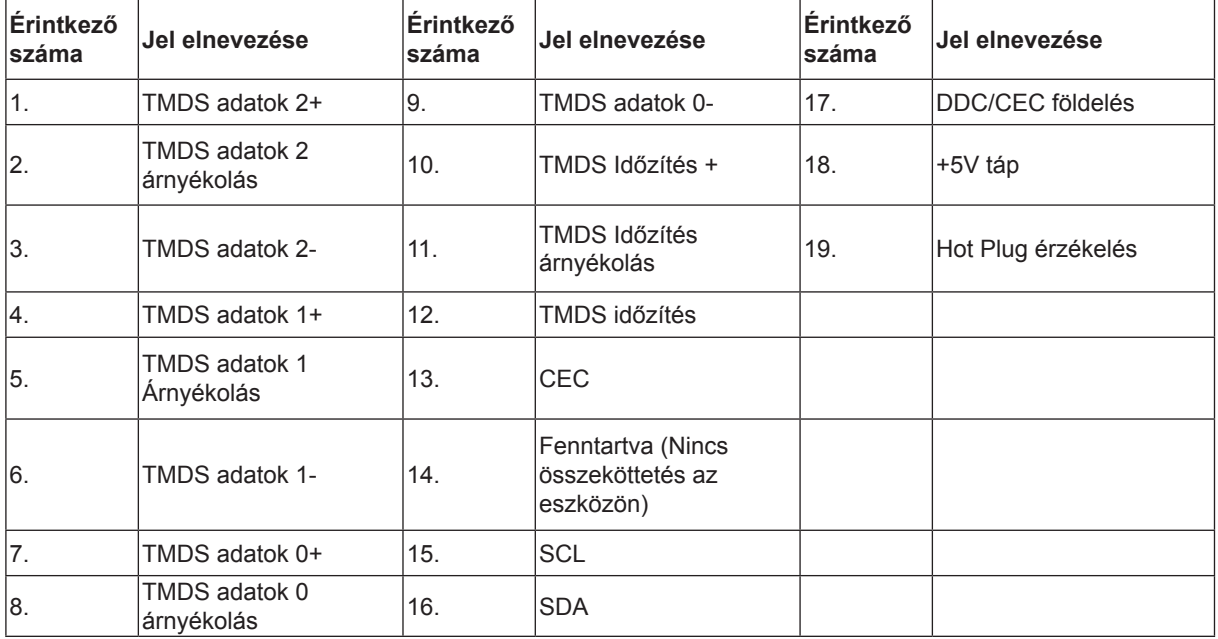

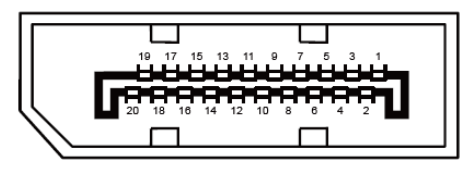

20 érintkez**ő**s jelkábel színes megjelenít**ő**h**ö**z

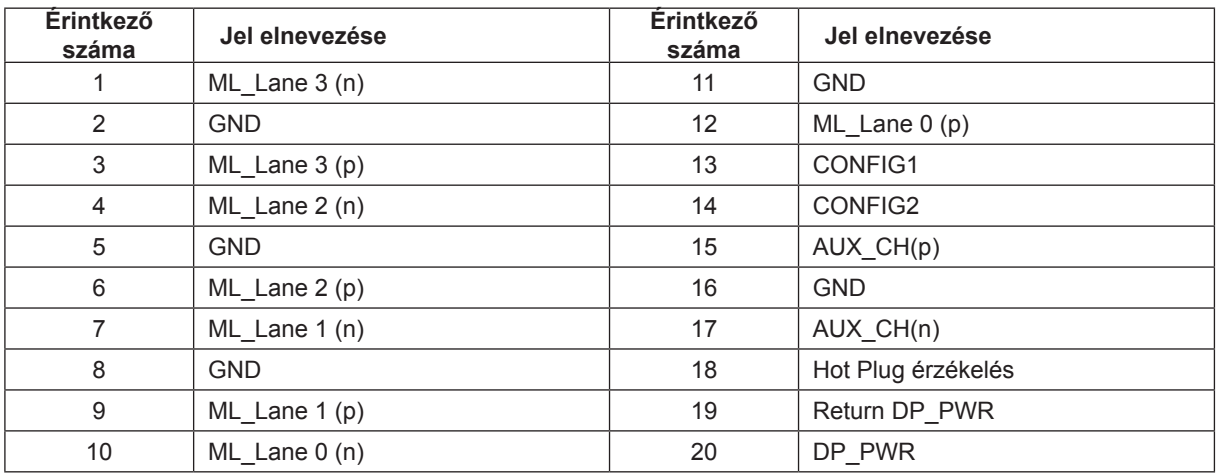

### <span id="page-33-0"></span>**Plug and Play**

#### **Plug and Play DDC2B szolgáltatás**

Ez a monitor VESA DDC2B képességekkel van elltáva a VESA DDC SZABVÁNY előírásainak megfelelően. Lehetővé teszi, hogy a monitor közölje a gazdarendszerrel azonosító adatait, illetve az alkalmazott DDC szintjétől függően további adatokat közöljön megjelenítési képességeit illetően.

A DDC2B az I2C protokollra épülő, kétirányú adatcsatorna. A gazdagép a DDC2B csatornán keresztül kérheti az EDID adatokat.

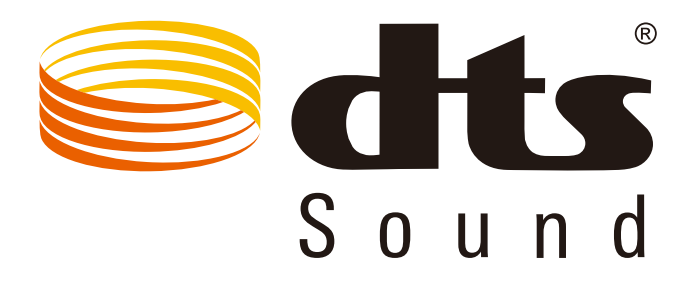

A DTS-szabadalmak megtekintéséhez látogasson el a http://patents.dts.com webhelyre. A gyártás a DTS Licensing Limited engedélyével történik. A DTS, a szimbólum, illetve a DTS és a szimbólum együttese bejegyzett védjegyek, és a DTS Sound a DTS, Inc. névjegye. © DTS, Inc. Minden jog fenntartva.